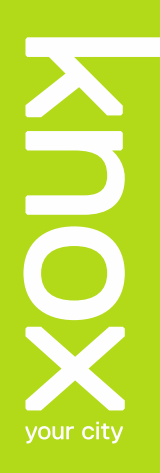

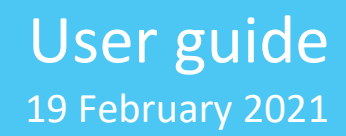

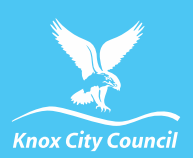

# eTendering Portal Respondents Guide

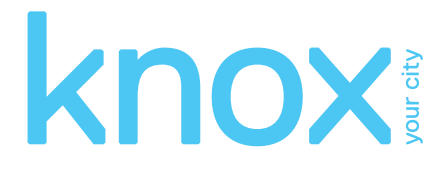

#### <span id="page-1-0"></span>**Document version**

The purpose of this section is to capture all content changes made to this document.

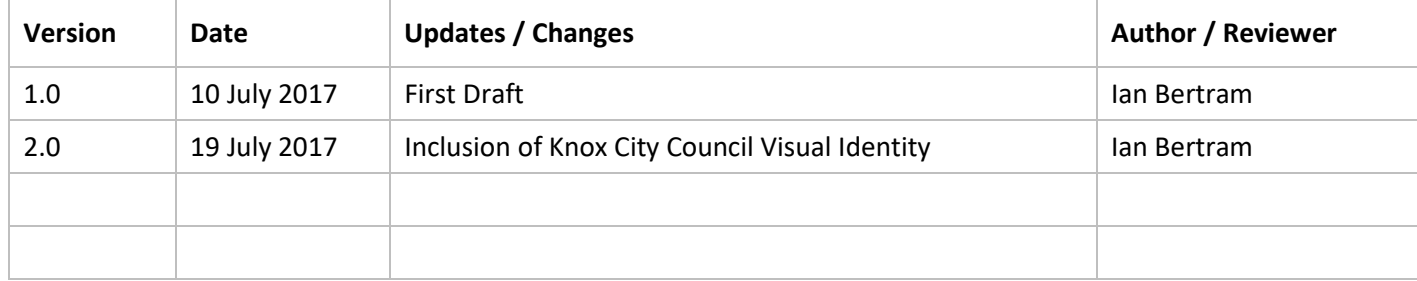

#### <span id="page-1-1"></span>**Terms and definitions**

Glossary containing the meaning of all names, acronyms and abbreviations used within this document.

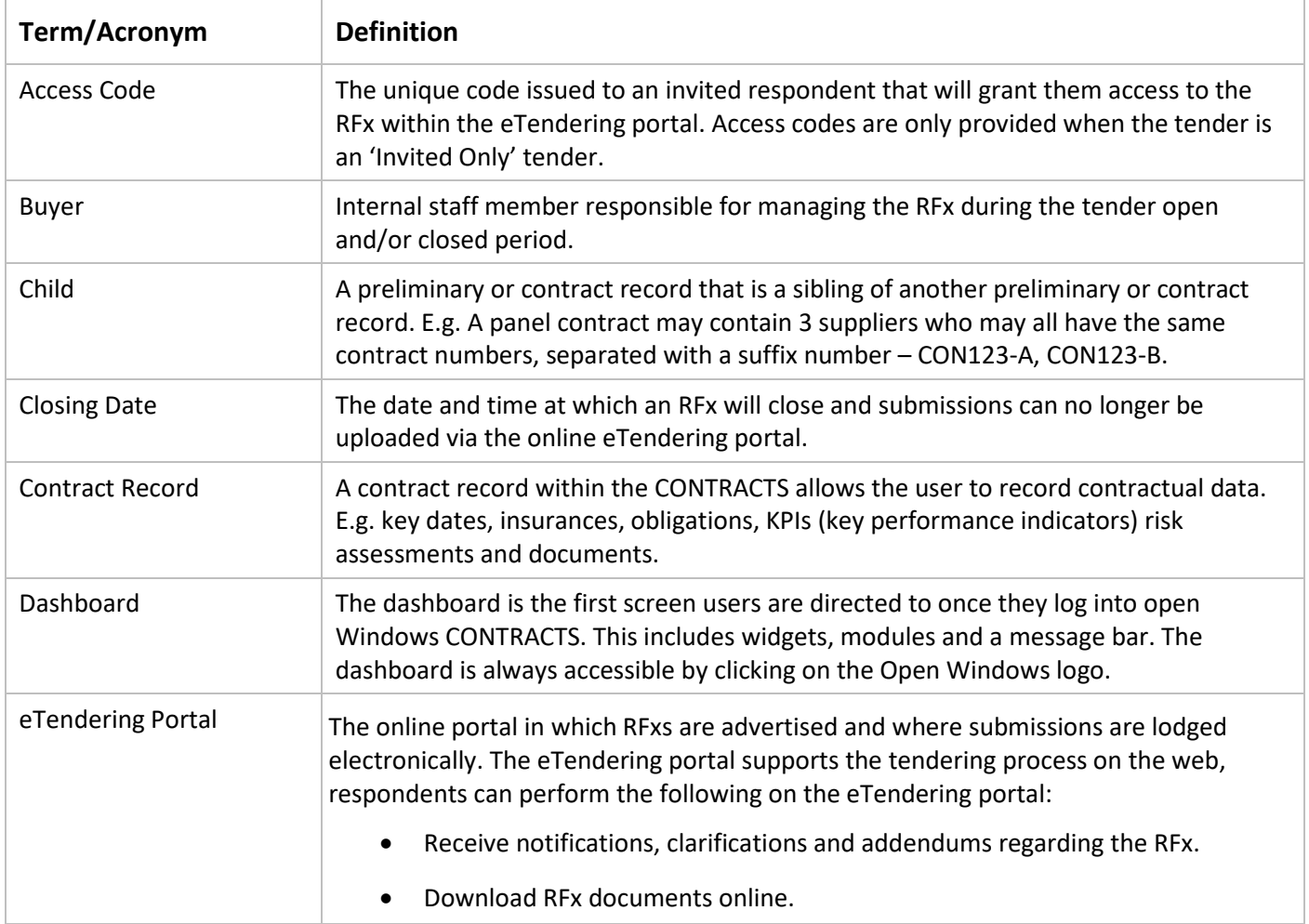

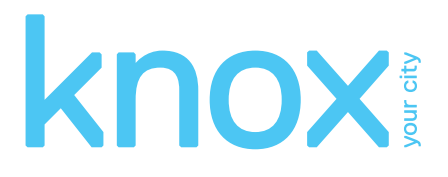

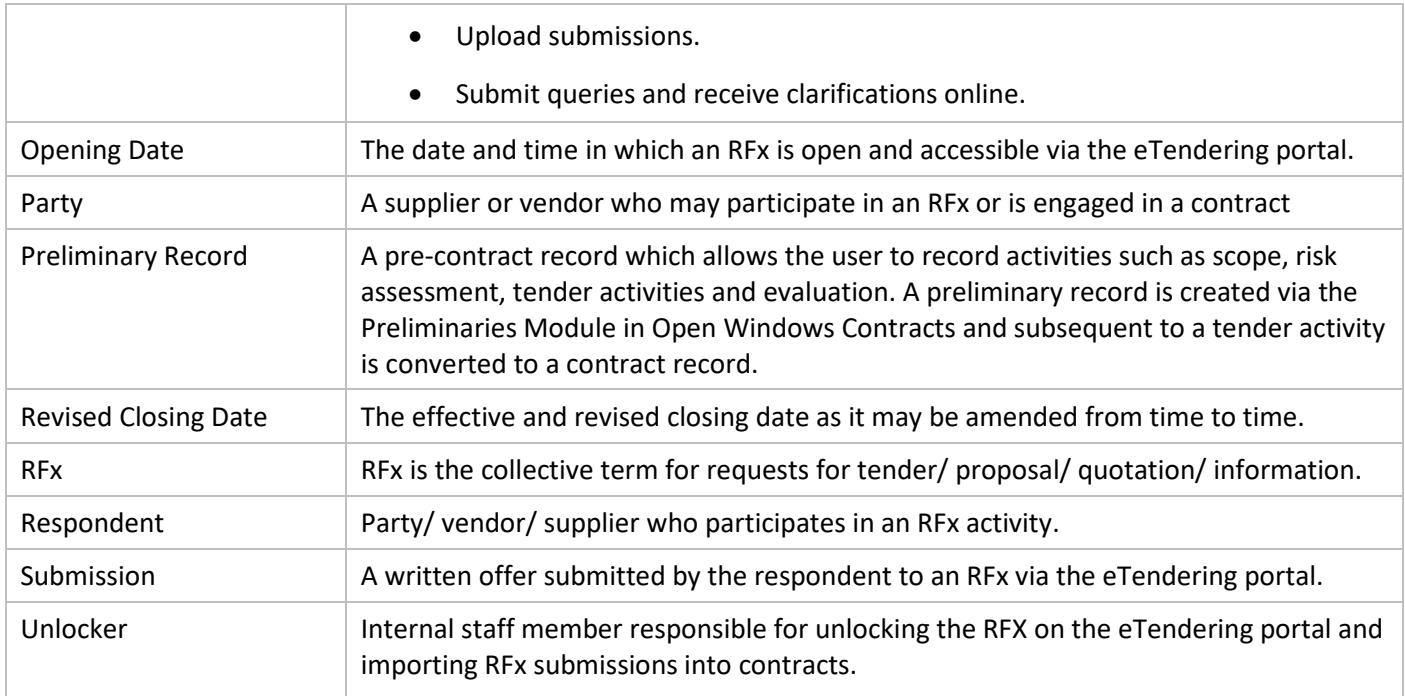

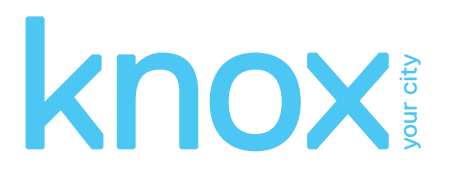

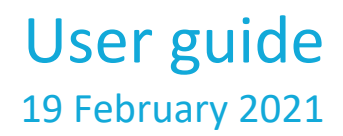

# <span id="page-3-0"></span>**Contents**

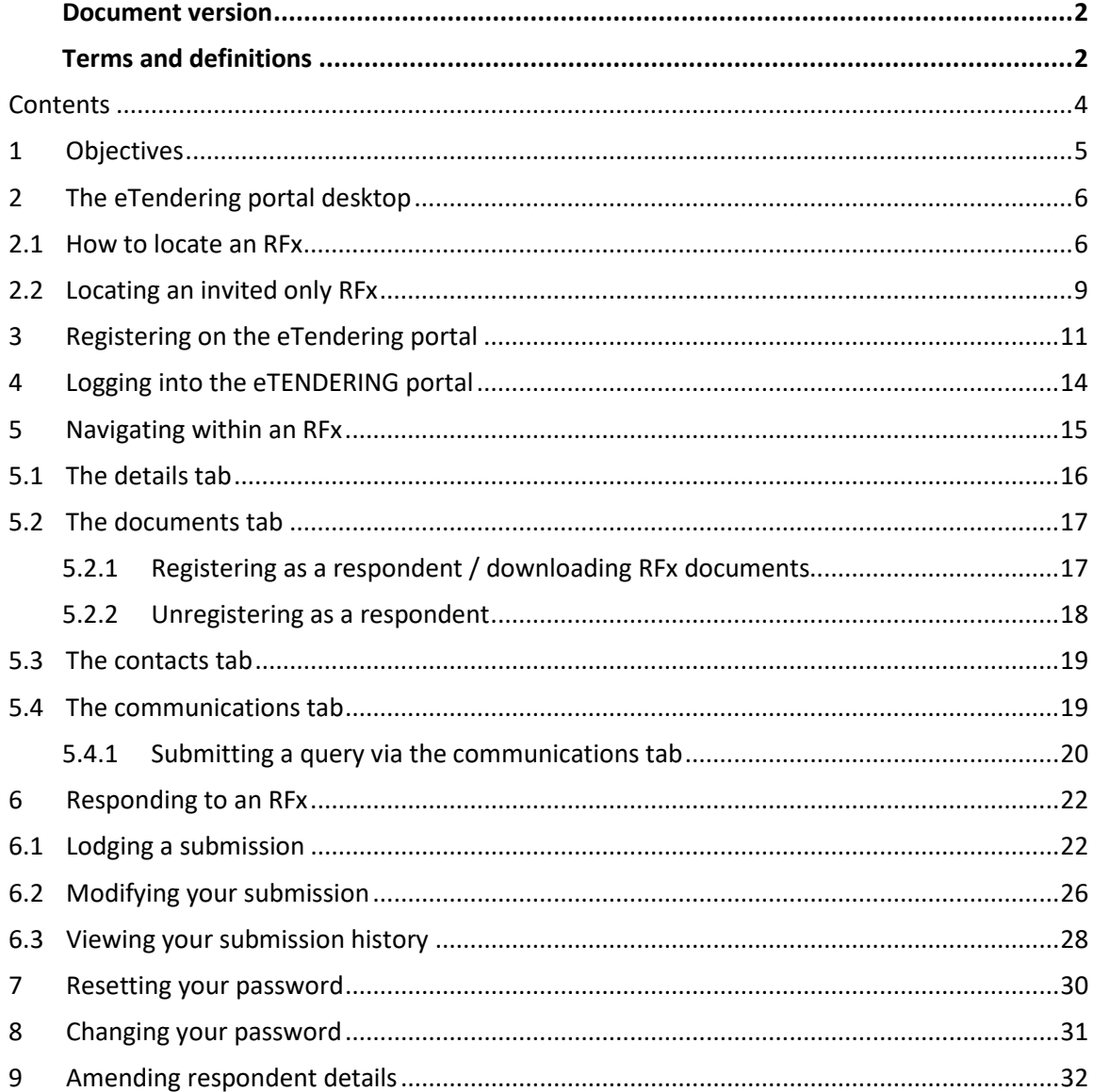

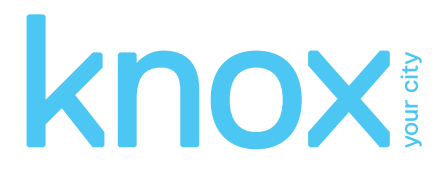

# User guide 19 February 2021

# <span id="page-4-0"></span>1 Objectives

This instruction book will guide users to view and lodge electronic submissions via the eTendering portal.

This includes the following functions:

- Registering and logging on as a respondent.
- Viewing RFx details.
- Register/deregister your interest in an RFx.
- Download RFx documentation.
- Lodge and modify a submission to an RFx.
- View RFx communications and submit queries via the eTendering portal.
- Contacting a contact during the RFx period.
- Viewing RFx updates during the RFx period.
- Managing your account details (including resetting your password).

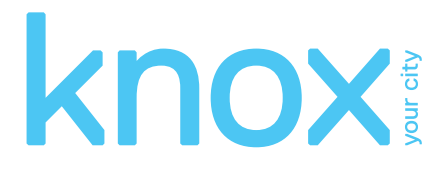

# <span id="page-5-0"></span>2 The eTendering portal desktop

The eTendering portal supports procurement processes by providing a secure, web based solution in which respondents can view upcoming and current RFx's and lodge responses electronically.

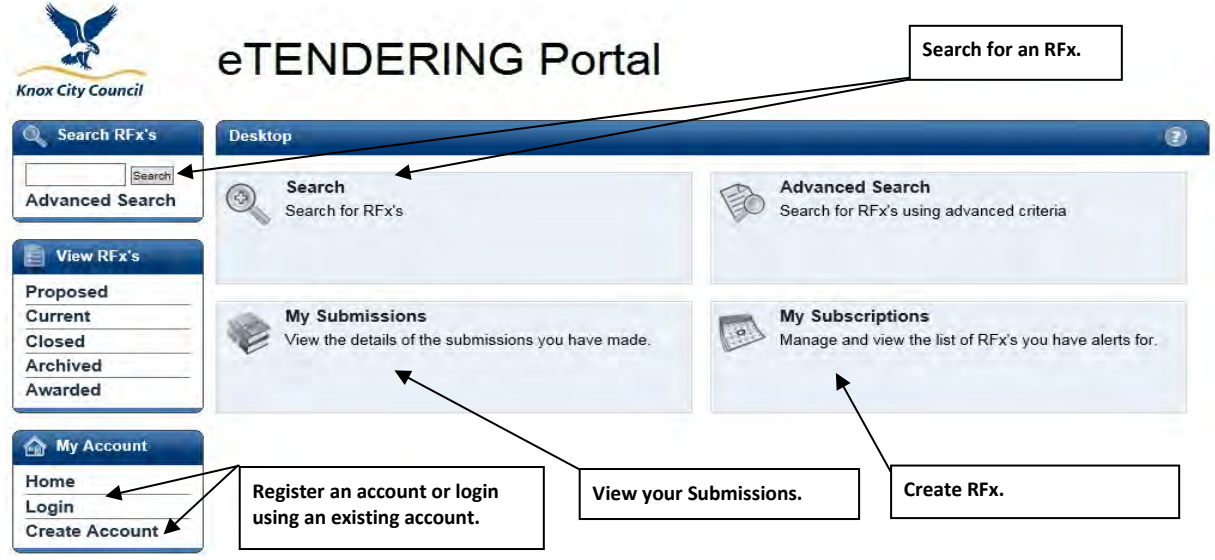

# <span id="page-5-1"></span>2.1 How to locate an RFx

There are 4 methods you can use to locate an RFx within the eTendering portal.

**1. RFX Search**:

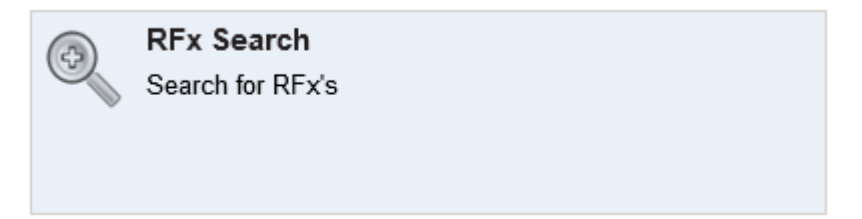

Click on the **search** widget to search across all current and expired RFX's within the system (both public and those you have been invited to tender on). Use the following fields to perform you search:

- a. **Number:** search using part or all of the RFx number.
- b. **Title:** search using part or all of the RFx title.
- c. **Category:** search by selecting the category of the RFx.
- d. **Preliminary Stage:** search by using the stage the RFx is likely to be published under.

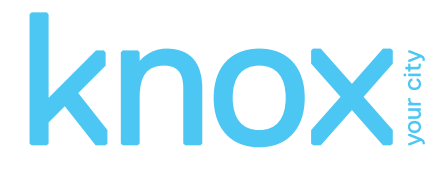

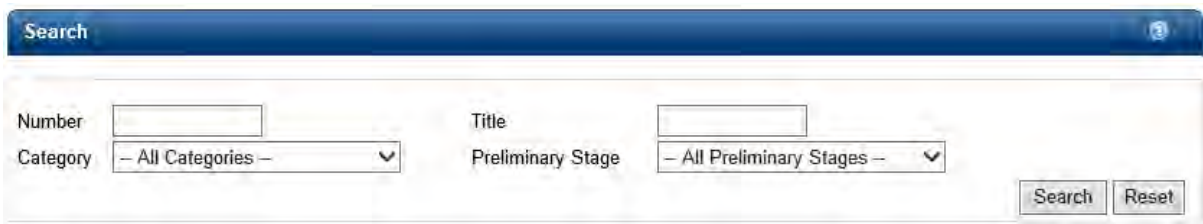

#### **2. Advanced search:**

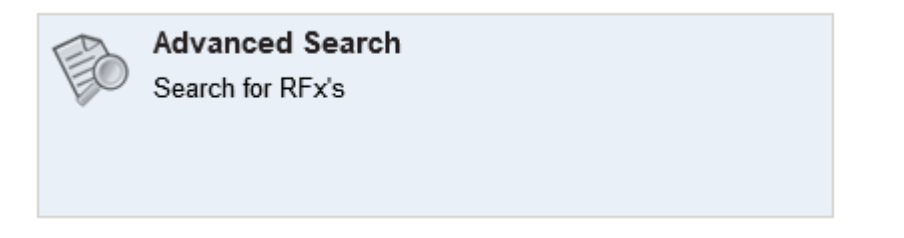

Click on the **advanced search** to view access a set of more detailed search criteria. Use the following fields to peform a stricter search;

- a. **Number:** search using part or all of the RFx number.
- b. **Title:** search using part or all of the RFx title.
- c. **Description:** search using key words contained in the RFx description.
- d. **Preliminary Stage:** search by using the stage the RFx is likely to be published under.
- e. **Category:** search by selecting the category of the RFx.
- f. **Location:** search by selecting the location of the RFx.
- g. **Closing Date Range:** search by entering the date range you belive the RFx is due to close between.

#### **3. View RFx's:**

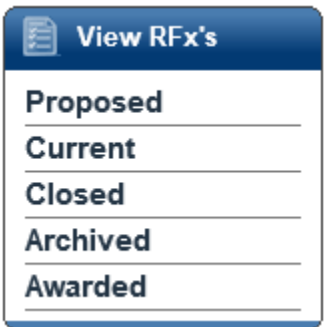

Located on the left hand menu is a widget called **view RFx's**. Here you will find links that will allow you to locate the following RFX's;

a. **Proposed:** displays proposed 'read only' RFx's, you cannot lodge submissions to any RFx's advertised within this area.

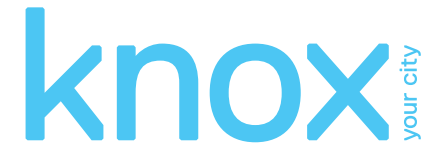

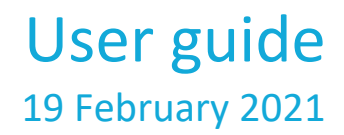

- b. **Current:** all current public RFxs. These RFx's are currently accepting submissions.
- c. **Closed:** all closed public RFxs and all RFxs to which you were previously invited and have past their closing date. These RFx's are no longer receiving submissions. All RFx's will stay in a 'closed; state for 90 days before moving to the archived folder.
- d. **Archived:** RFX's will be visible within this folder for 30 days after which the records will be removed from the eTendering portal.
- e. **Awarded:** displays information about the awarded RFx. Please note the decision to publish this information is at the discretion of the organisation.

#### **4. Search RFX's:**

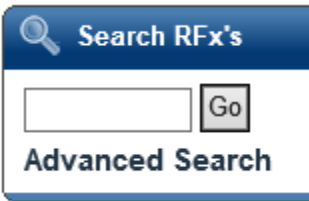

This widget provides a shortcut to performing the following searches

a. **RFx Search:** Enter the RFx number and select **Go.**

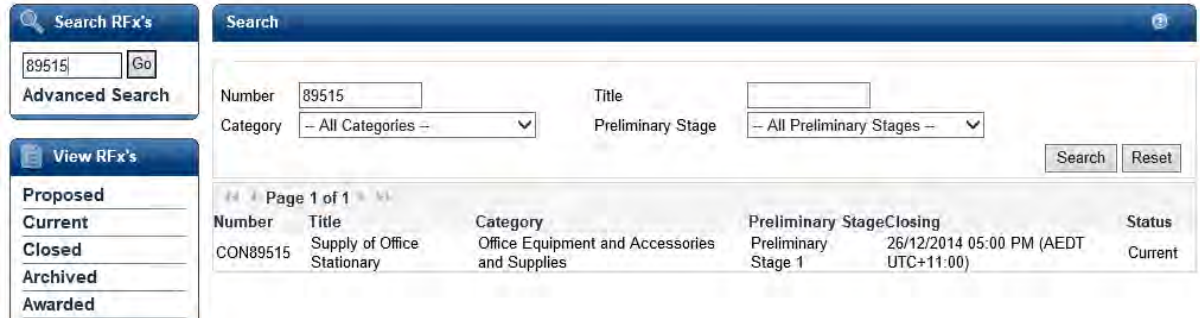

b. **Advanced Search:** Click the **Advanced Search** to be directed to the criteria screen shown at point 2.

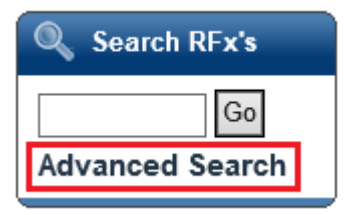

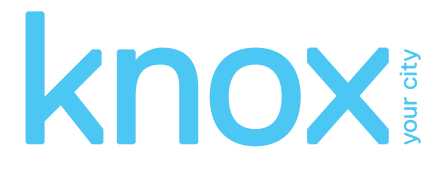

# User guide 19 February 2021

# <span id="page-8-0"></span>2.2 Locating an invited only RFx

An invited only RFx is not visible to the public and only be responded to by those suppliers who have been invited to respond. If you are invited to respond to an RFx you will receive an email with an **access code** similar to the following.

Dear Sam Supplier,

RFx Details

Request for Tender Number: RFP24 Request for Tender Title: Engineering Services Request for Tender Category: Building & Construction Request for Tender Opening Date: 23/12/2014 11:00 AM (AEDT UTC+11:00) Request for Tender Closing Date: 09/01/2015 05:00 PM (AEDT UTC+11:00) Request for Tender Location: Melbourne Request for Tender Description: Provide consulting services on council projects.

All times listed above are displayed in Canberra, Melbourne, Sydney time

#### Accessing the RFx

If you are a first time user of eTendering please click here and follow the registration process detailed below to access the Tender. Already registered users can login to the eTendering Portal and enter your Access Code, provided below, to access the RFx.

Access code "quoodi25" (without quotes).

Please do not reply to this email. Any enquiries related to this tender should be directed to the contact person shown on the information for the tender.

Buyer, Bob Ph: 00 9999 9999 Email: bob.buyer@yarraranges.com.au

To view the RFx use the following instructions:

1. Log into the eTendering portal.

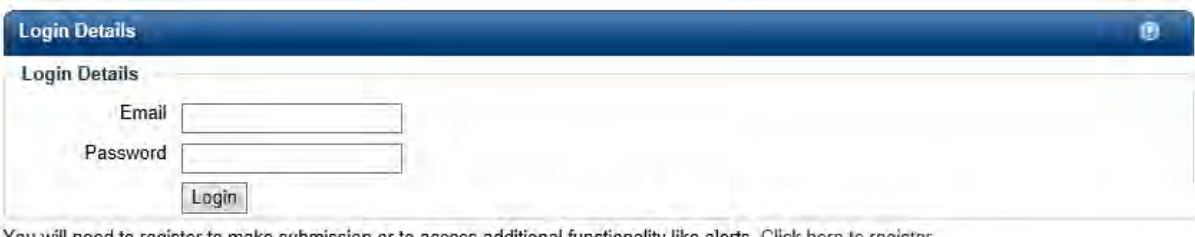

You will need to register to make submission or to access additional functionality like alerts. <u>Click here to register</u>

If you have forgotten your password click here.

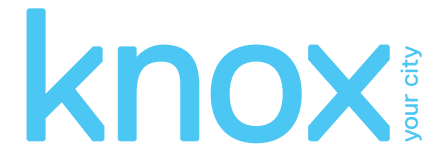

2. Select the **invited** view. Enter the **access code** in the **RFx invited code** field. Select **get RFx.**

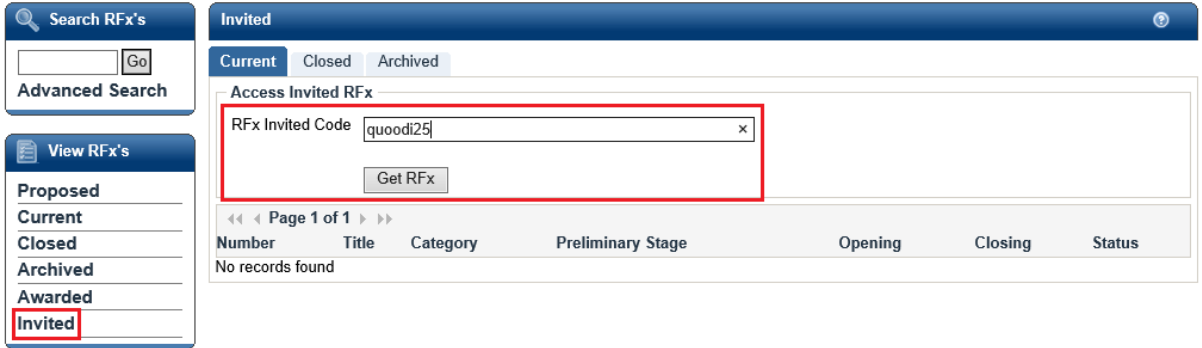

3. The **RFx** will now display in the list.

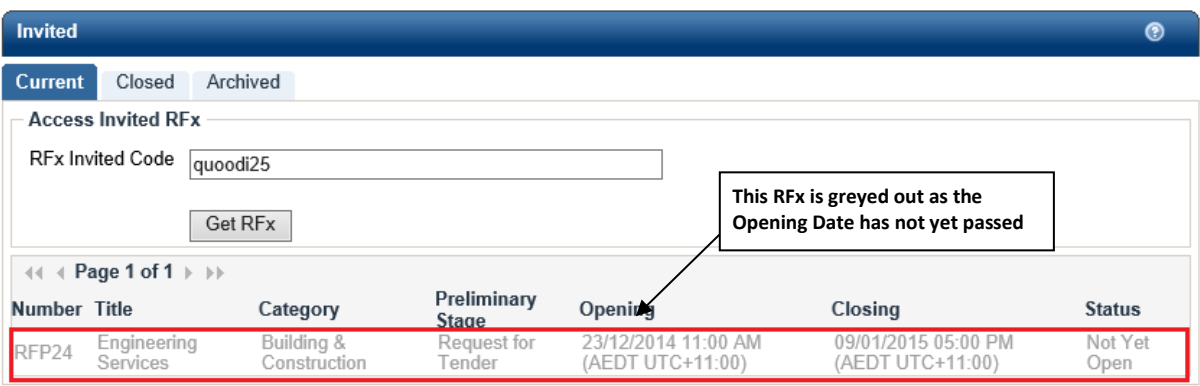

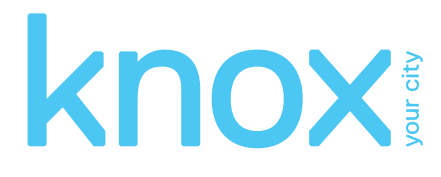

# User guide 19 February 2021

# <span id="page-10-0"></span>3 Registering on the eTendering portal

You are required to register on the eTendering Portal to lodge submissions and access invited tenders. Use the following instructions to register, you will only need to do this if you have not previously registered and/or do not have an eTendering portal account.

1. From the **my account** widget select **Create Account** link.

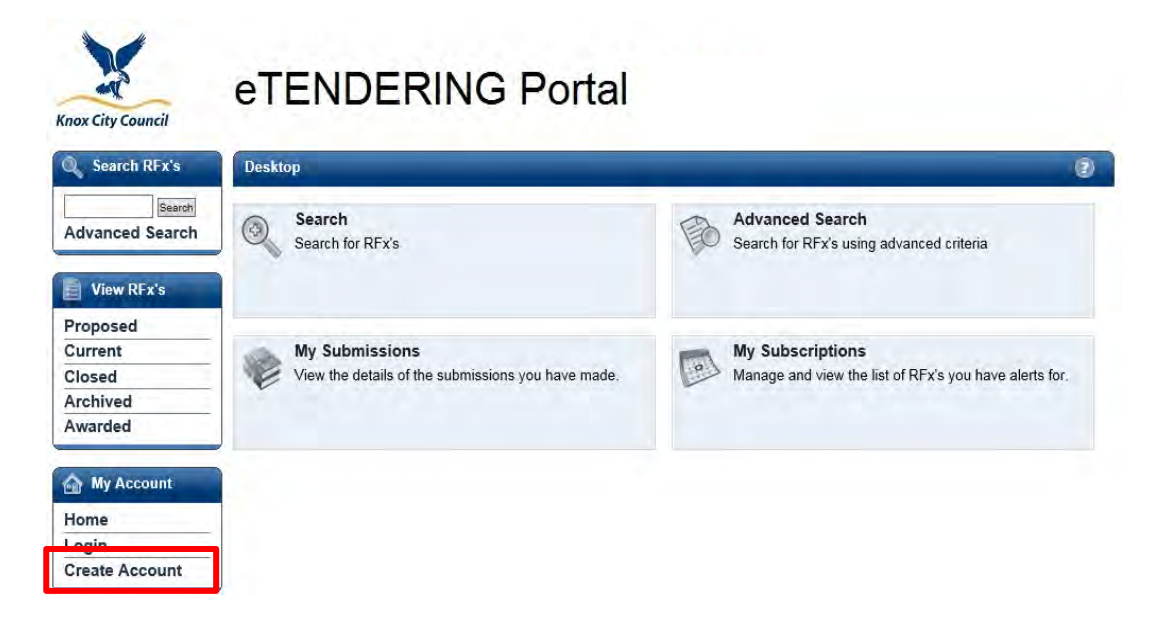

2. Complete your details on the **respondent registration** page. Note all fields marked with \* are mandatory.

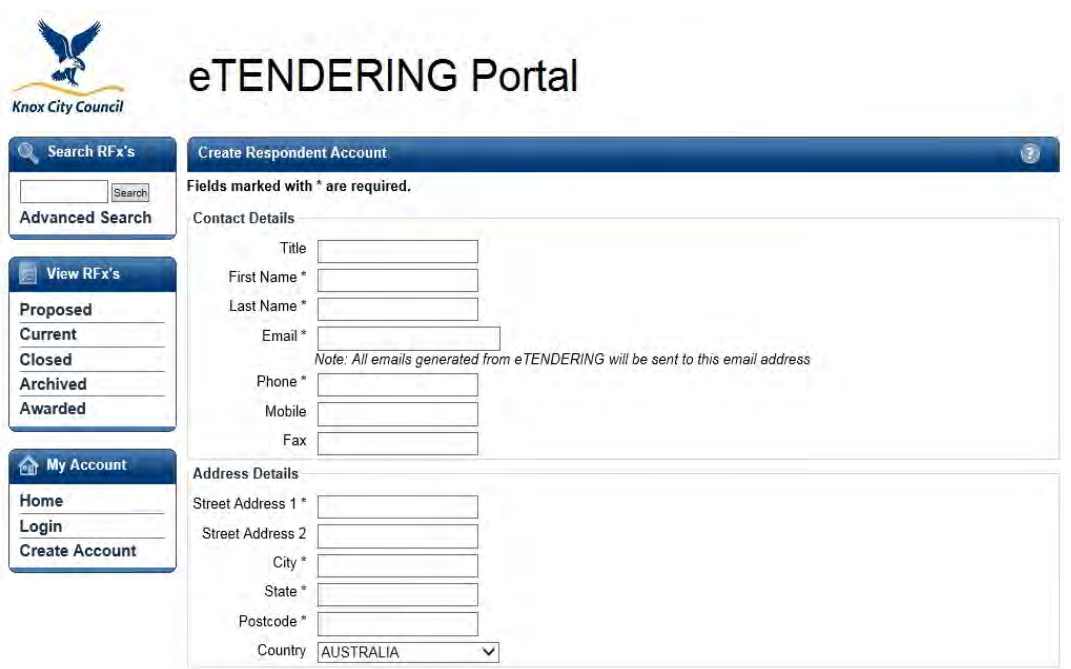

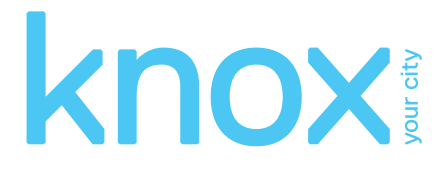

3. Review the **conditions of use** and select the checkbox. Select **submit** to complete the registration.

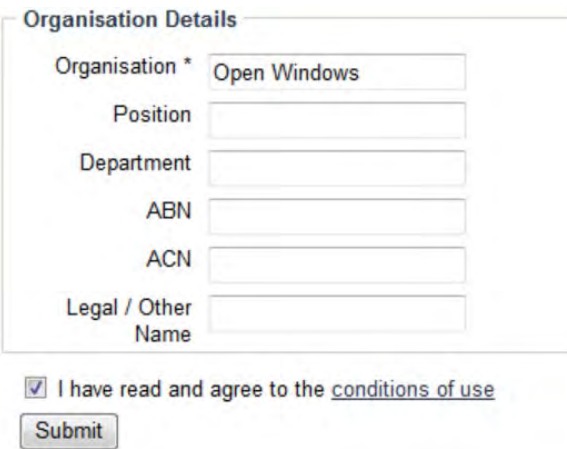

4. A message will appear indicating you have successfully registered and an email sent to you with instructions to complete the registration process.

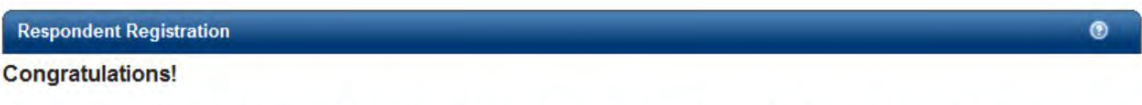

You have successfully registered. An email has been sent to you which contains instructions on how to complete the registration process.

5. Log into your email account, you will see an email similar to the following from the eTendering portal. Select the verification link to complete the process.

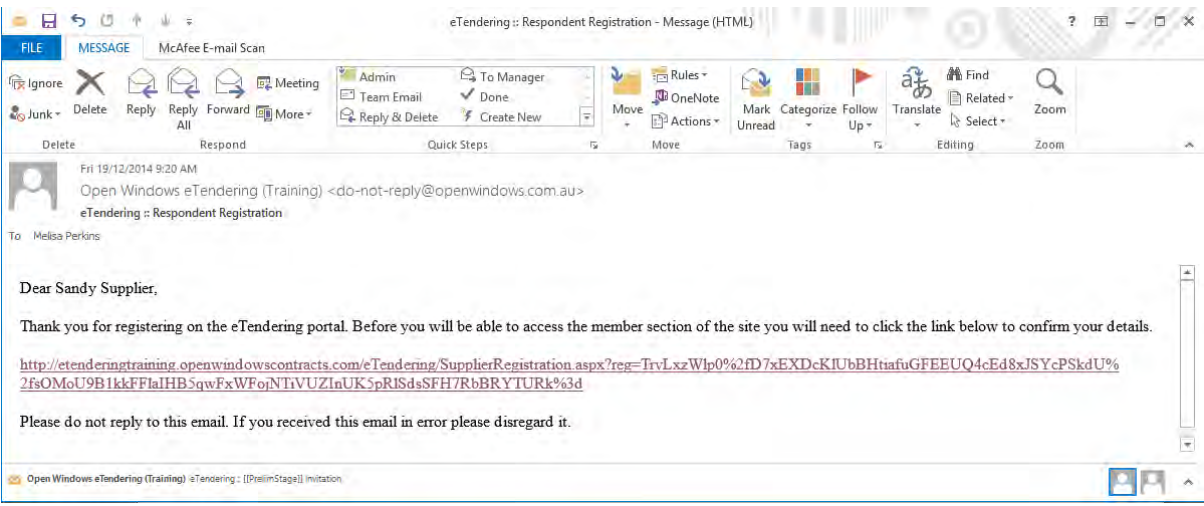

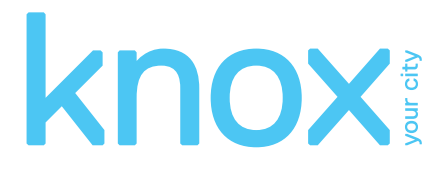

6. The link will open the eTendering portal to the **respondent account registration** page. Enter your password to log into your account.

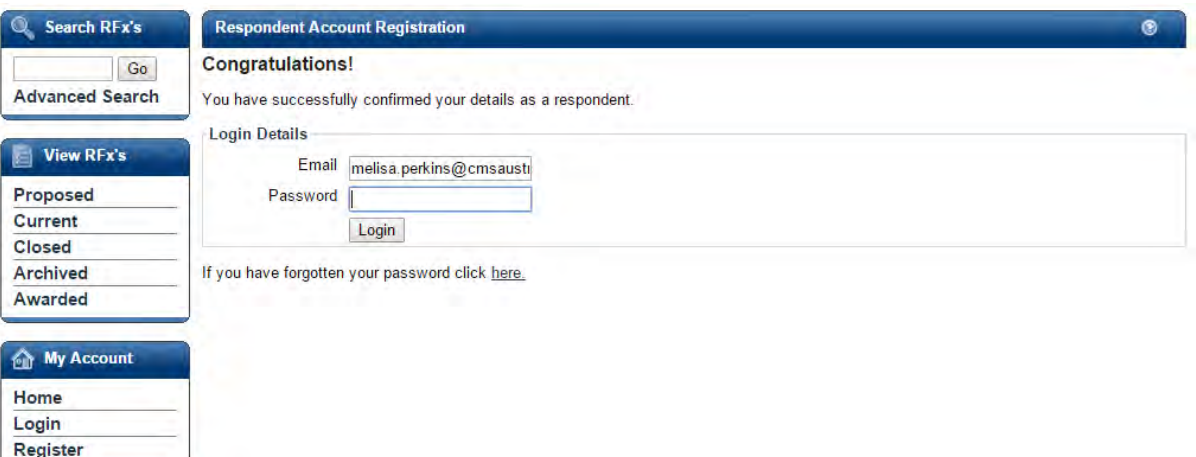

7. Once logged in you will be directed to the **eTendering portal desktop.**

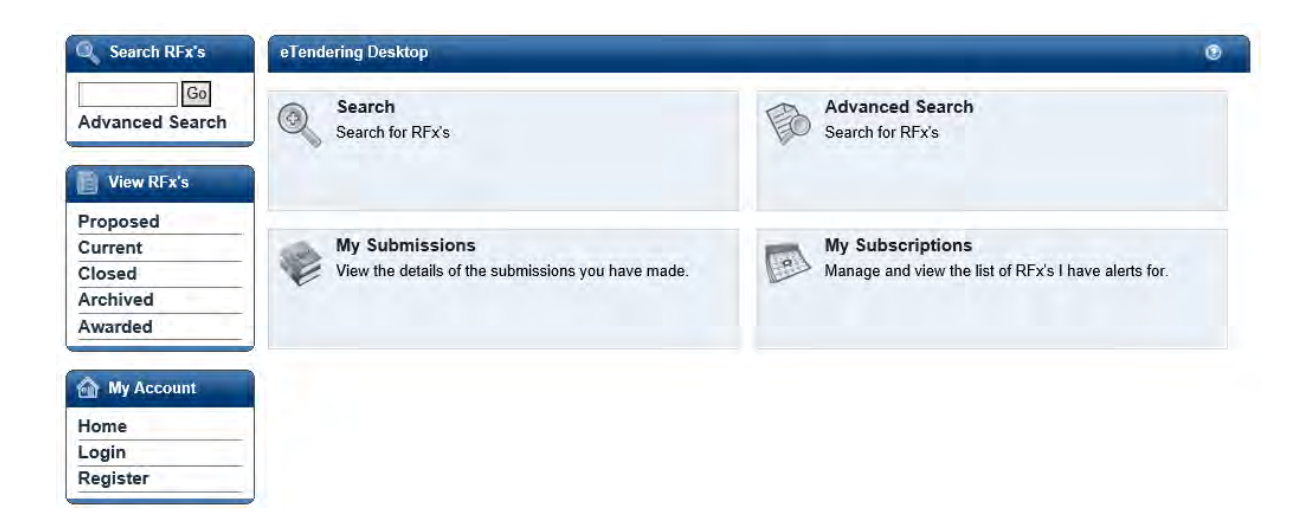

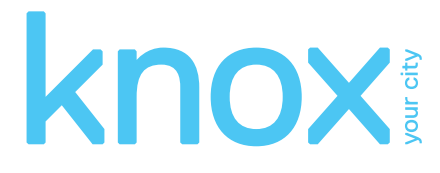

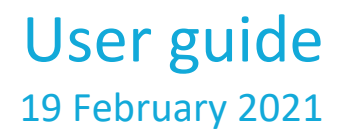

# <span id="page-13-0"></span>4 Logging into the eTENDERING portal

To access the eTendering portal enter the following URL into a web browser

#### **http://etendering.KnoxCity.vic.gov.au**

To log onto the eTendering portal select the **Login** link.

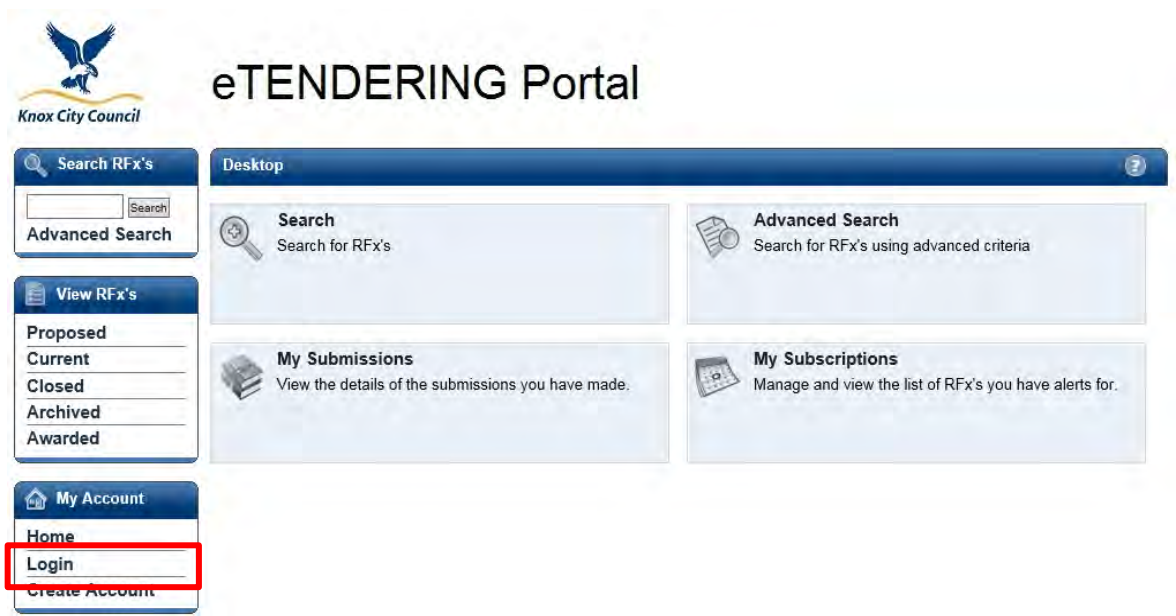

2. Enter your registered email address and password on the login screen. If you have forgotten your password, click on the here hyperlink. See Section 7 'Resetting your password'.

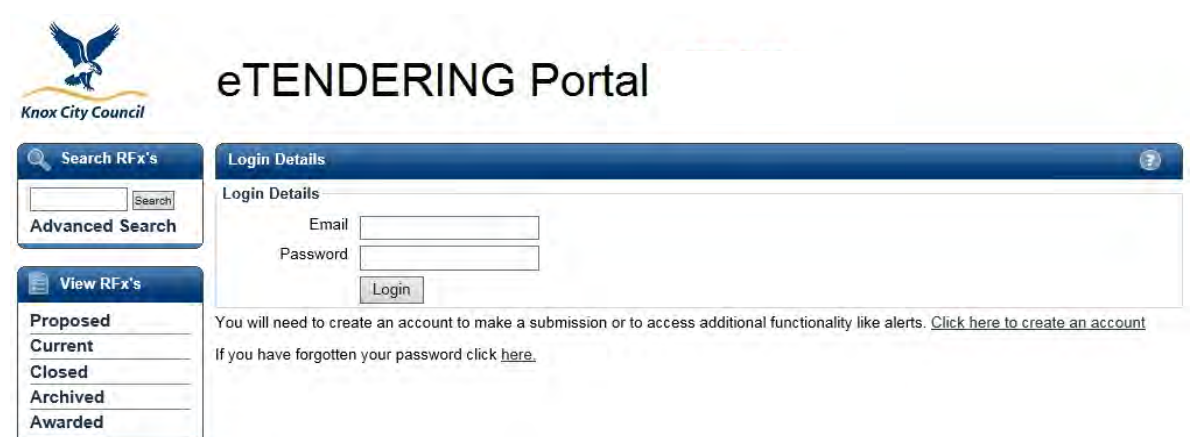

Once successfully logged in to the eTENDERING portal, you will be presented with your desktop where you can now search for your RFx, view all your current and closed RFxs, and view your submissions history.

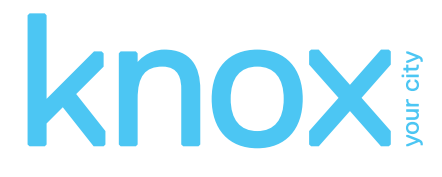

# <span id="page-14-0"></span>5 Navigating within an RFx

Select desired RFx to view more detail.

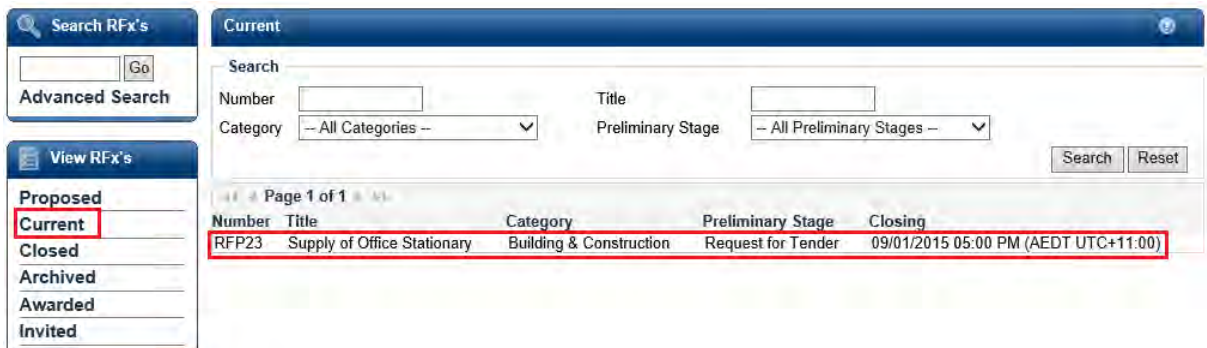

#### **RFx: Before the opening date**

If your RFx details are greyed out (read only mode) as per the image below, your RFx has not opened and is not available for you to view until the opening date. In order to access your RFx you must return on or after the RFx opening date.

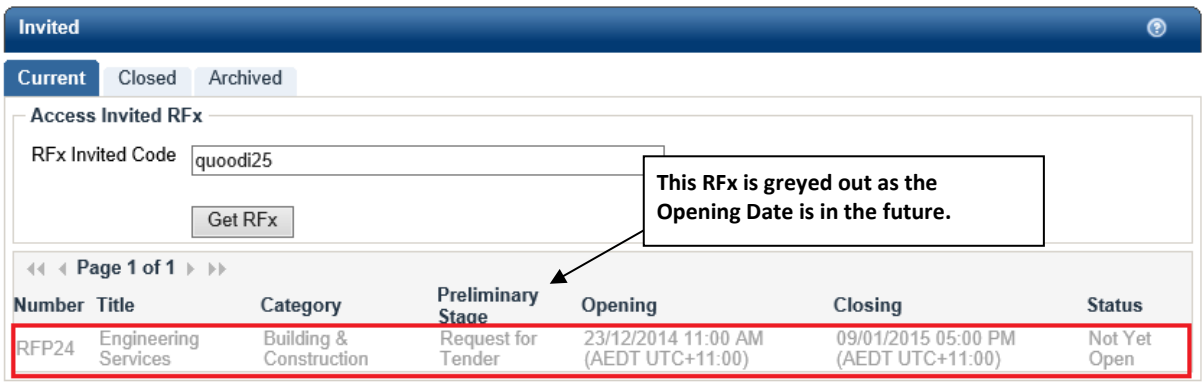

#### **RFx: After the opening date**

If your RFx details are not greyed out, the RFx has reached the opening date and is available for viewing as shown below:

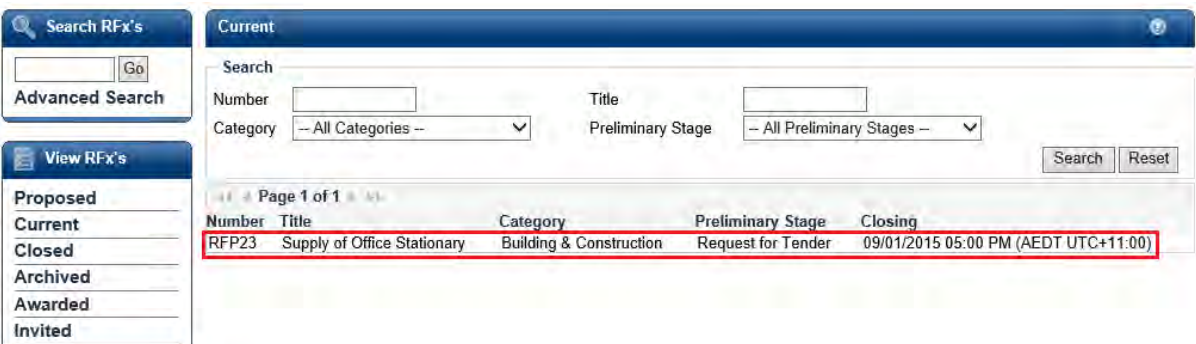

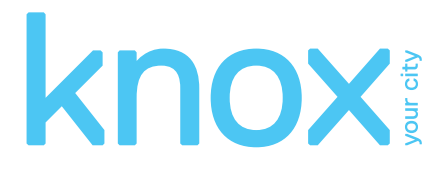

Click anywhere on the RFx record to be directed to the RFx details screen, where you can navigate through the different tabs of information relating to the RFx. These tabs are further explained in the next sections.

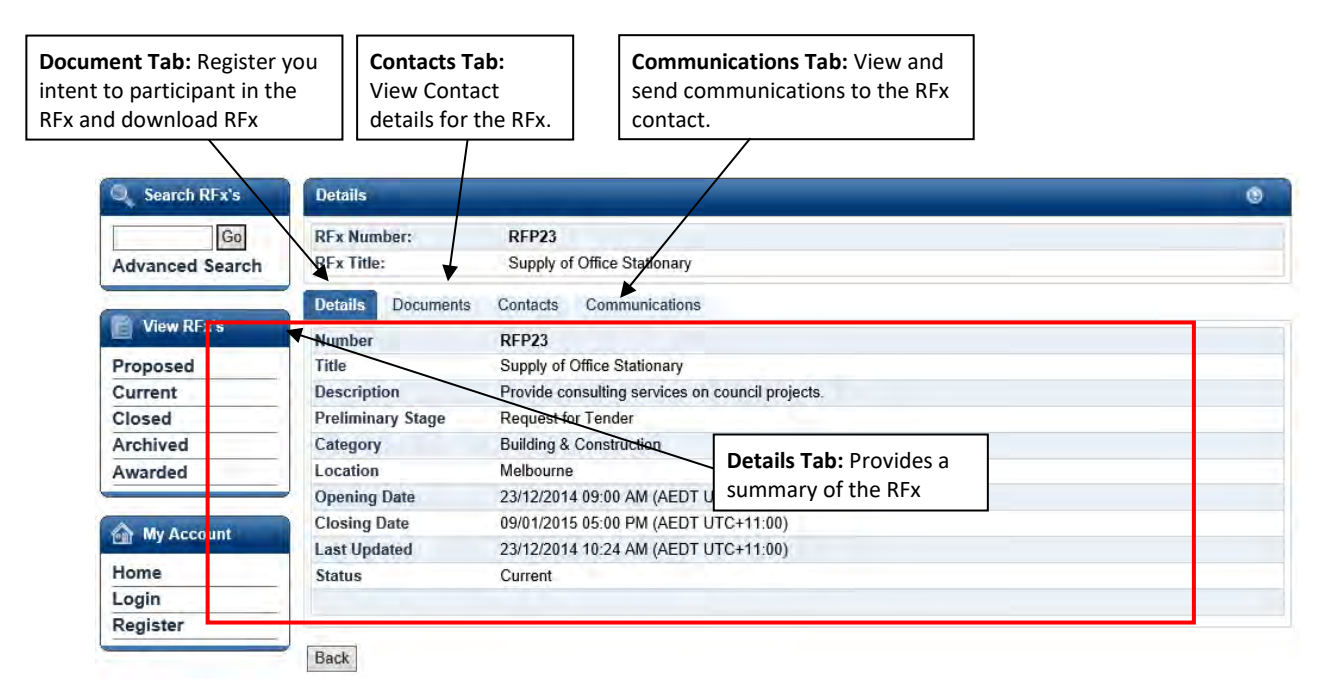

# <span id="page-15-0"></span>5.1 The details tab

The **details** tab shows all the key details about the RFx.

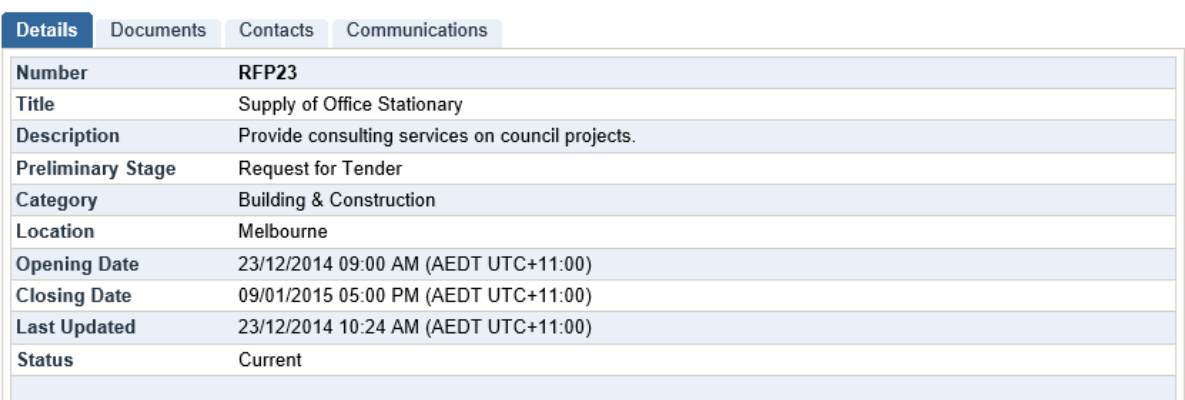

#### **What do the fields mean?**

- 1. **Number:** RFx reference number.
- 2. **Title:** title of the RFx.
- 3. **Description:** a summary description of the RFx.

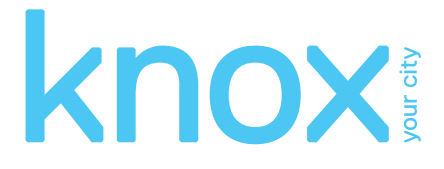

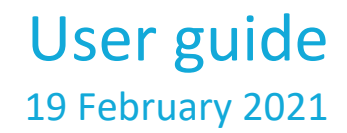

- 4. **Preliminary Stage:** the market approach used for your RFx, e.g. expression of interest, request for proposal, request for services etc.
- 5. **Category:** the category or classification for the project/good/service.
- 6. **Location:** the RFx location or Site for which the project works/good/service is required.
- 7. **Opening Date:** the date and time at which an RFx is open, accessible and available for submissions.
- 8. **Closing Date:** the date and time at which an RFx will close and electronic lodgment of submissions thereafter is strictly unavailable.
- 9. **Revised Closing Date:** if the closing date of the RFx is amended at any time during the RFx period, the revised closing date field will appear under the closing date field in the details tab. The new closing date will be communicated to all respondents via email notice.
- 10. **Last Updated:** the last time a change was made to the RFx. The status of the RFx will be current or closed.

# <span id="page-16-0"></span>5.2 The documents tab

The documents tab lists all RFx documents issued with the RFx. In order to access the **download all documents**  button you will first need to **register as a respondent.**

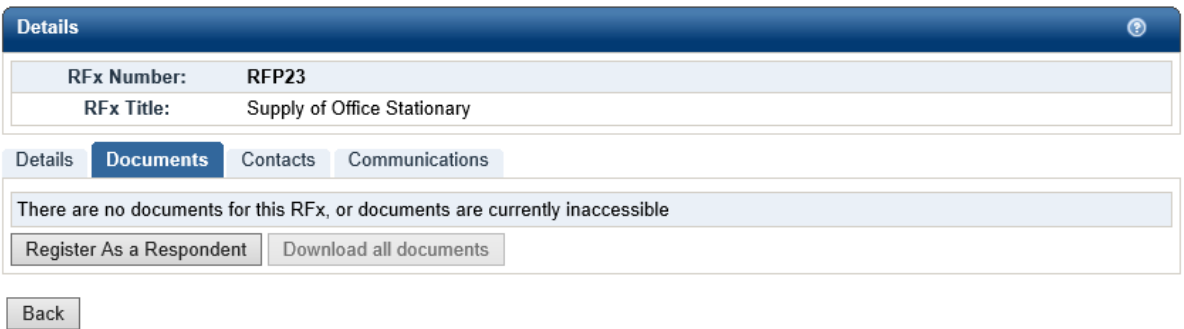

#### <span id="page-16-1"></span>**5.2.1 Registering as a respondent / downloading RFx documents**

In order to view RFx documents you will be required to login using your eTendering account and register for the RFx. If you do not have an eTendering portal account please see section 3. Registering on the eTendering portal. To register for an RFx and download the RFx documents;

- 1. Ensure that you are on the **documents** tab of the RFx.
- 2. Click on the **register as a respondent** button.

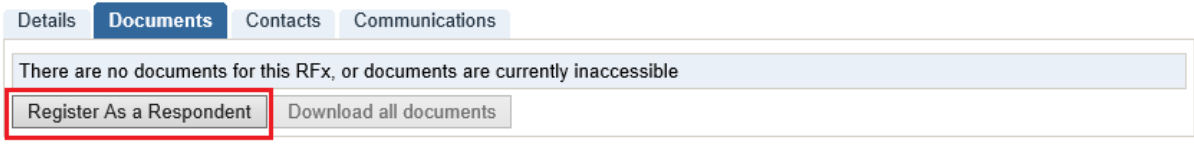

Back

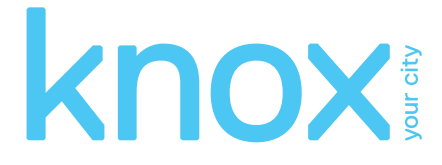

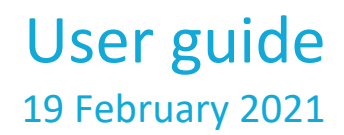

- 3. If you are not logged into the eTendering portal you will be required to enter your account details at this point.
- 4. Select the **download all documents** button, this will only be available once you have registered as a respondent to the RFx.

#### <span id="page-17-0"></span>**5.2.2 Unregistering as a respondent**

At any time during the RFx period you are able to unregister your intent to participate in the RFx.

1. Navigate to the documents tab of the RFx and click **unregister as a respondent**.

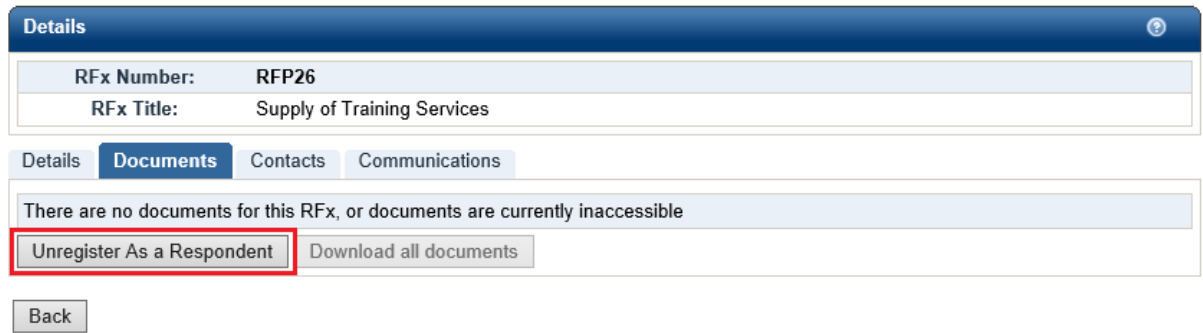

2. Click **confirm** to acknowledge that you no longer wish to receive communications regarding the RFx.

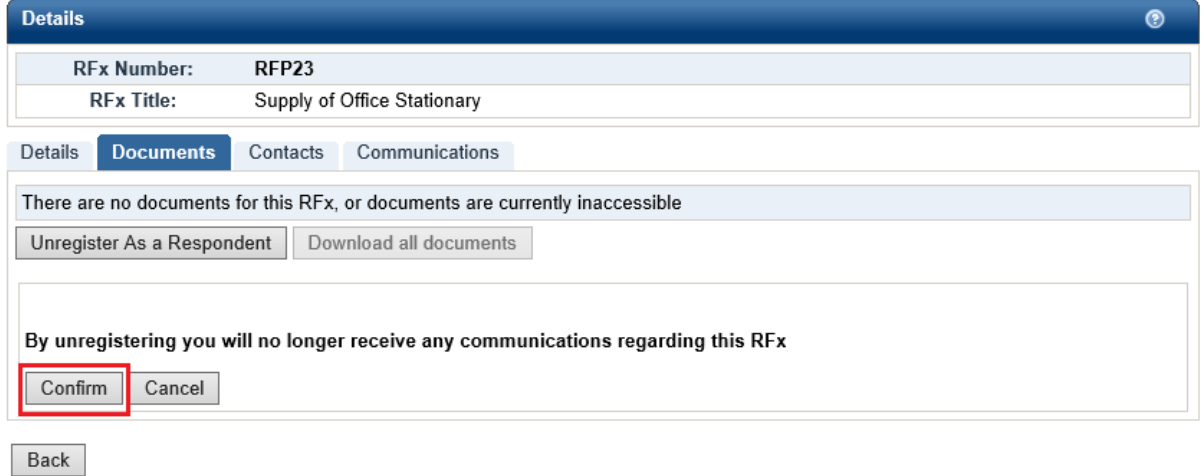

3. Once you have unregistered you will notice that your access to the RFx has reverted back to read only as it was prior to your registration. This means you are no longer able to download RFx documents (including any addendums), send communications or lodge a submission.

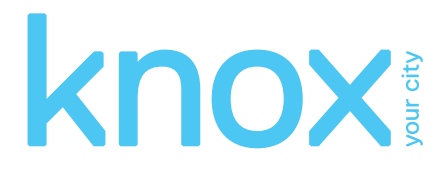

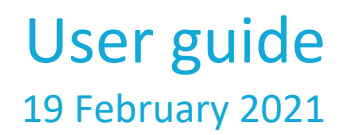

# <span id="page-18-0"></span>5.3 The contacts tab

The contacts tab details the contact information of the Knox City Council contacts that have been nominated for the RFx. Please note that the contacts may differ for each RFx.

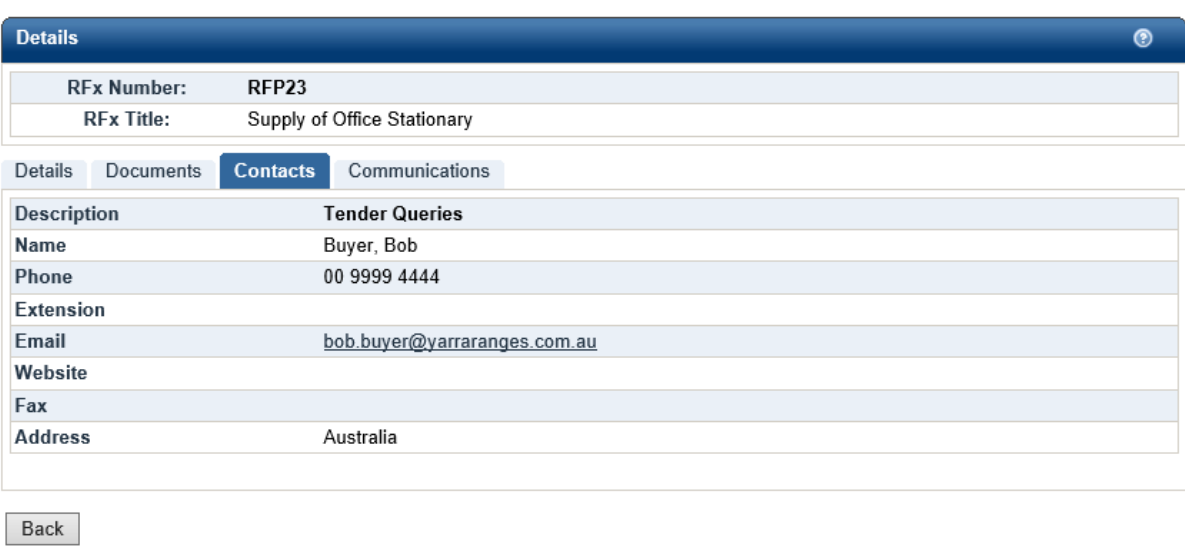

# <span id="page-18-1"></span>5.4 The communications tab

The communications tab acts as a repository for all RFx communications and queries that have been submitted to the Knox City Council contact since the RFx opening date.

Note: your use of the communications tab will be restricted until you have registered as a respondent for the RFx.

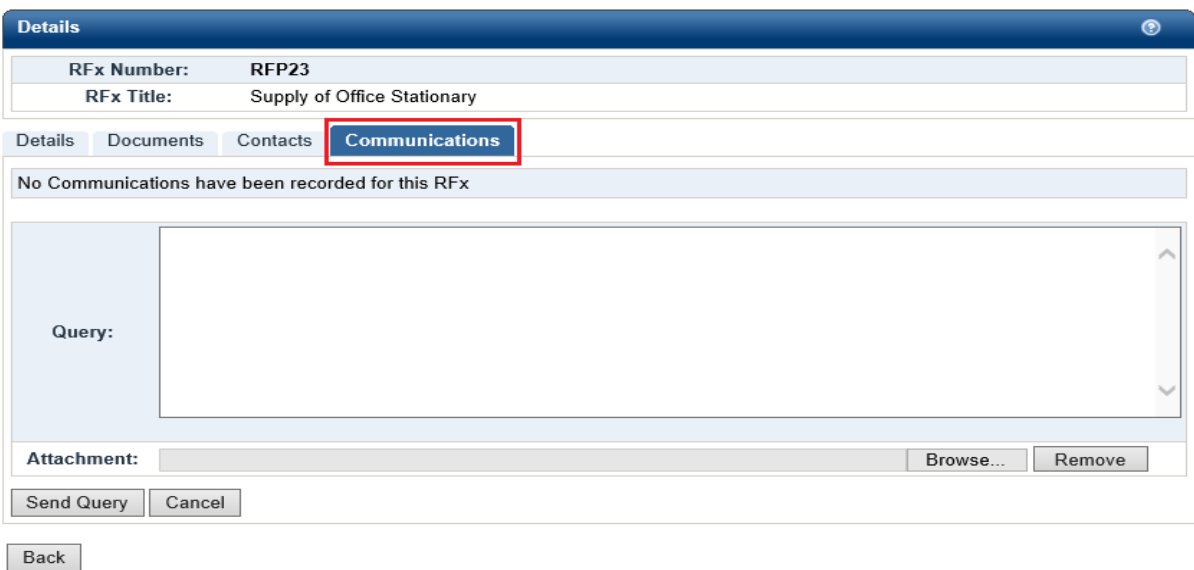

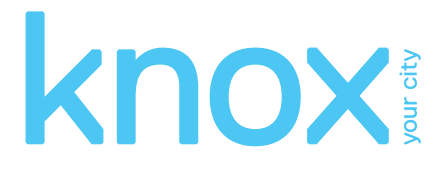

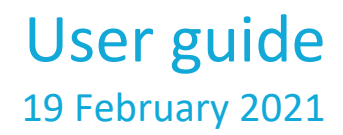

#### <span id="page-19-0"></span>**5.4.1 Submitting a query via the communications tab**

You may submit a query or communication for RFx's at any time while the RFx is open and one closed. The Knox City Council contact will receive an alert to notify them of the query once submitted.

Follow the steps below to send a query to the RFx contact:

- 1. Navigate to the communications tab of your RFx.
- 2. Enter the detail of your query in the query text box.
- 3. Attach any relevant documentation using the **browse** button next to the **attachment** field to locate the document.

Note: you are only able to attach one document per query. If you would like to attach more than one document, please raise a new query item for each document.

- 4. To remove an attachment simply click on the **remove** button.
- 5. Click **send query** to lodge.

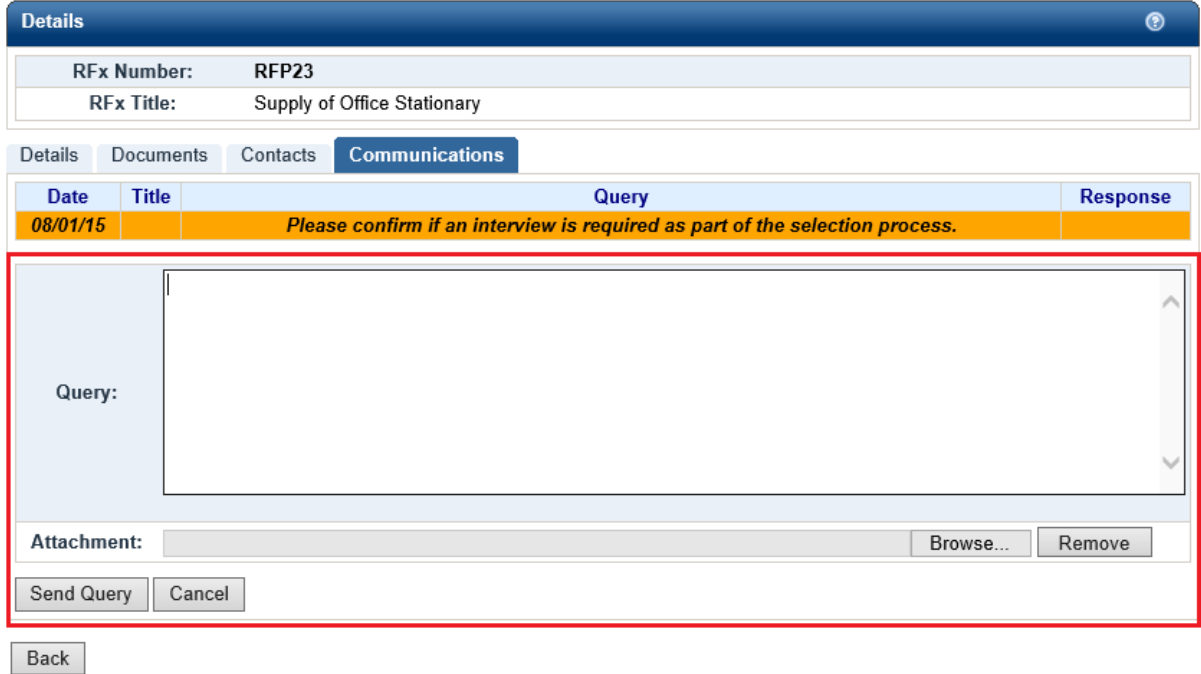

6. The top section of the communications screen lists all communications for the RFx including any queries you have submitted. Upon successfully submitting a query your communication item will appear in this log.

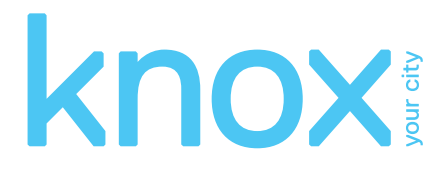

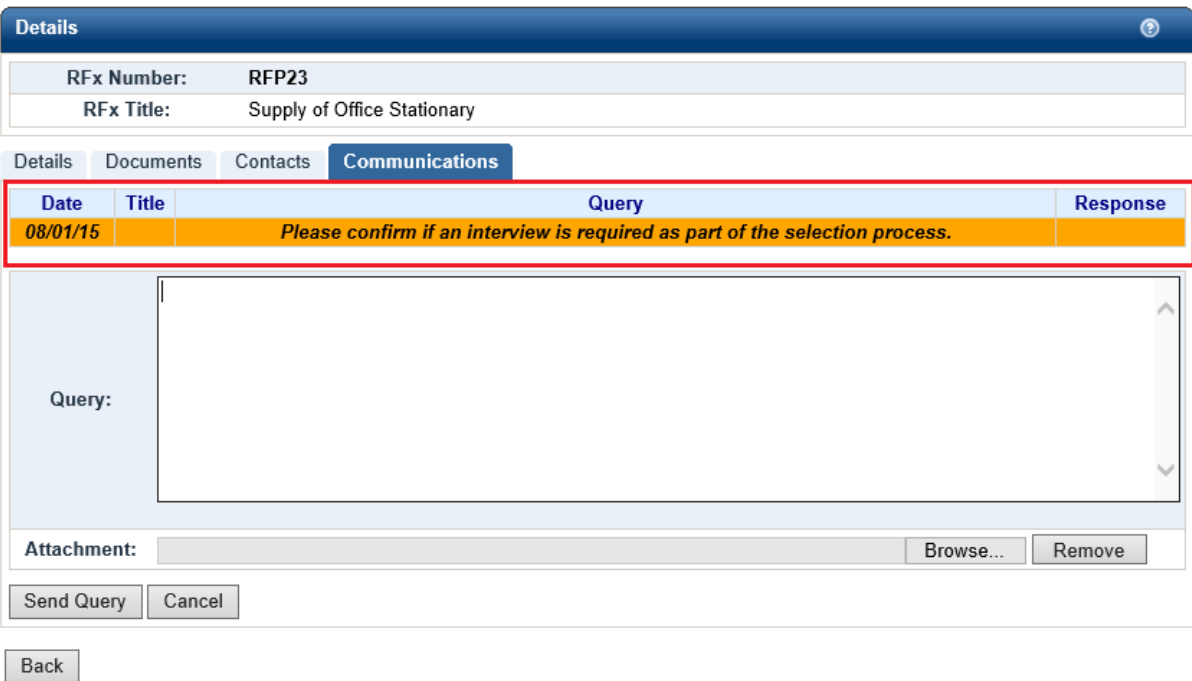

7. Once the RFx contact has responded to your query you will receive an email with response details. You will also be able to view response details within the communications tab.

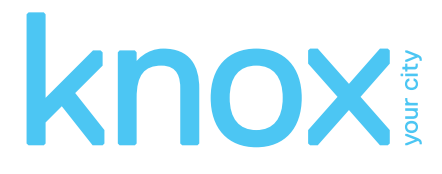

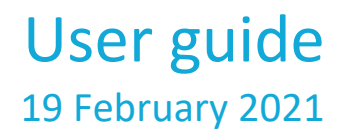

#### <span id="page-21-0"></span>6 Responding to an RFx

In order to respond to an RFx and lodge a submission you must first ensure that you;

- are registered as a respondent; and
- download the RFx documents.

#### <span id="page-21-1"></span>6.1 Lodging a submission

The following steps will guide you through lodging a submission.

Note: there are limits on the acceptable file types, file size and number of documents per submission, as explained below.

1. Login to the RFx via the eTendering portal or if you are already logged in, Knox City Council logo at the top of your screen to refresh your screen and go back to your desktop.

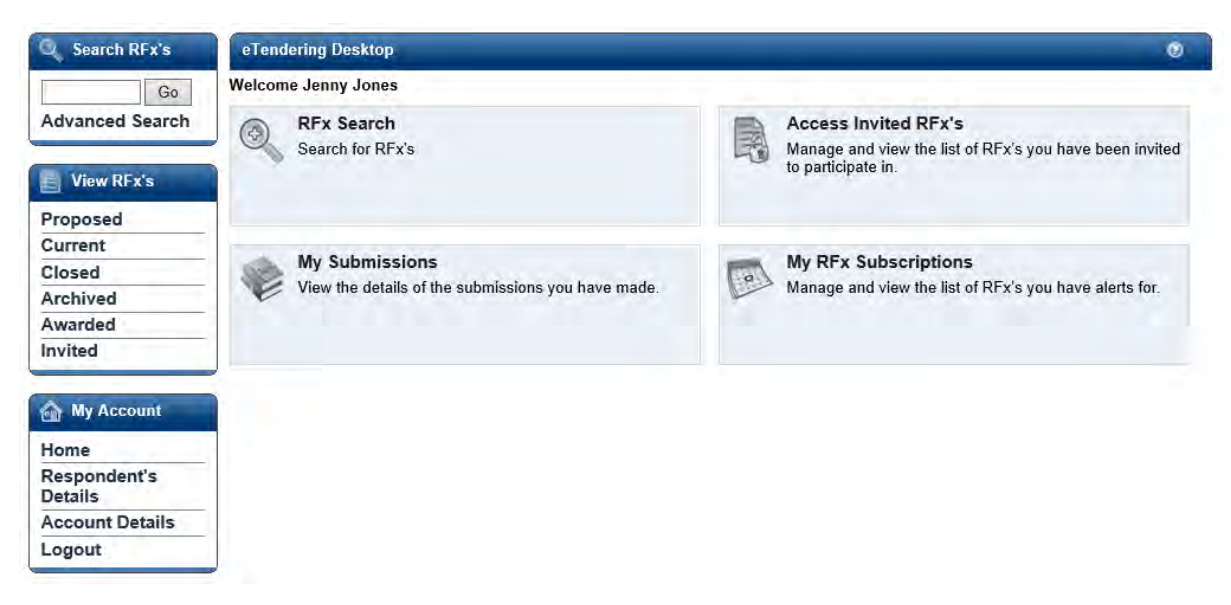

2. Under the **View RFx's** left hand menu, click on **current** to locate your RFx.

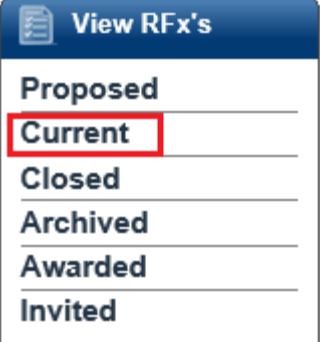

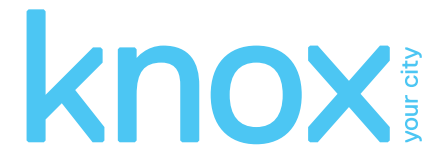

3. Select the RFx for which you would like to lodge a submission.

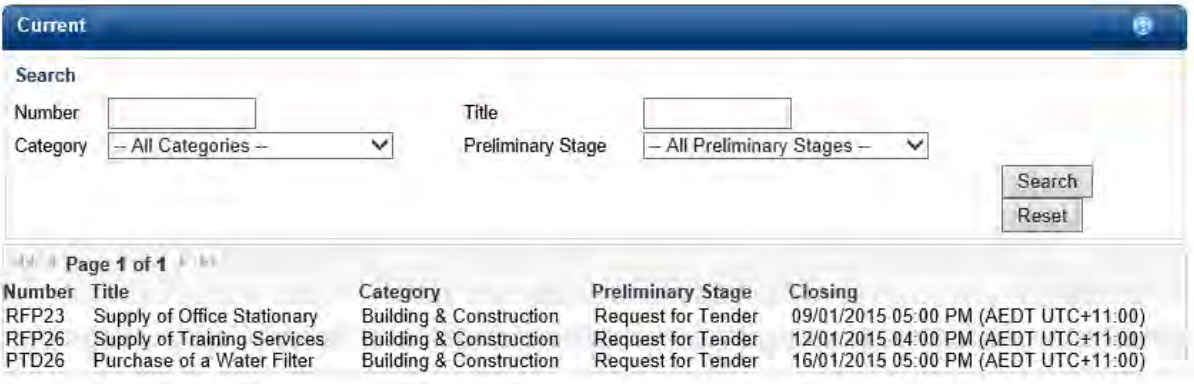

4. You will be directed to the **details** tab of the RFx. If you do not see the update or lodge a new submission button, you are not registered to participate in the RFx. Please register as a respondent (refer to Section 5.2.1 'Registering as a respondent').

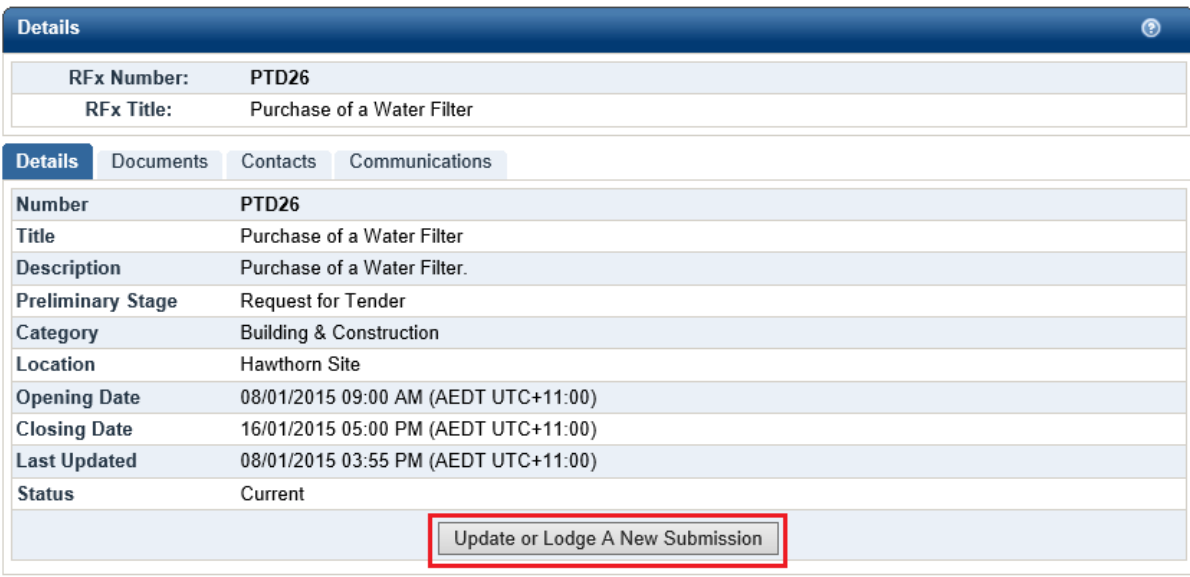

Back

- 5. Click on the **update or lodge a new submission** button.
- 6. You will be directed to the **update or lodge a new submission conditions page**. Click on the **continue** button to agree with the terms and conditions of the RFx process.

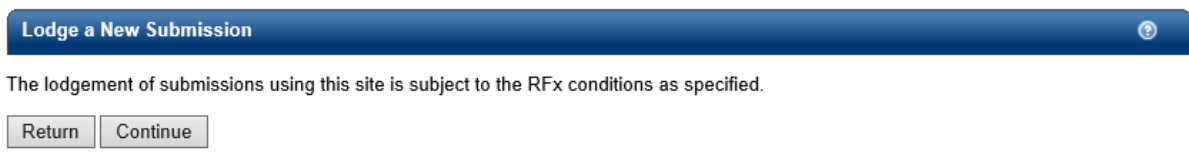

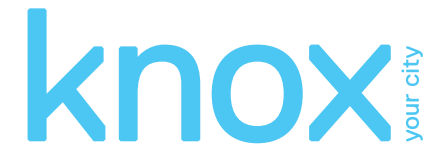

7. You will be navigated to the screen where you are able to upload your submission. Before you start uploading documents and lodging your submission, please locate the RFx name and check that you are lodging your submission against the correct RFx.

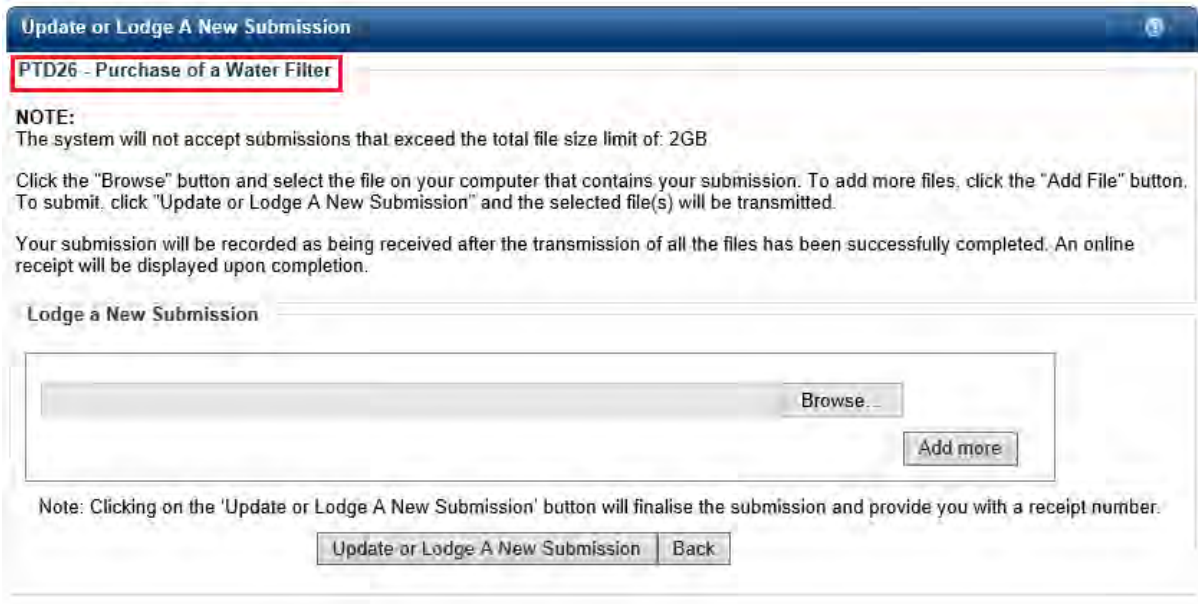

- 8. To upload a submission document click on the **browse** button to locate your document.
- 9. To upload additional documents click on the **add file** button and repeat step 8. Repeat this process for all remaining documents, remembering there is a limit of 10 documents per submission.

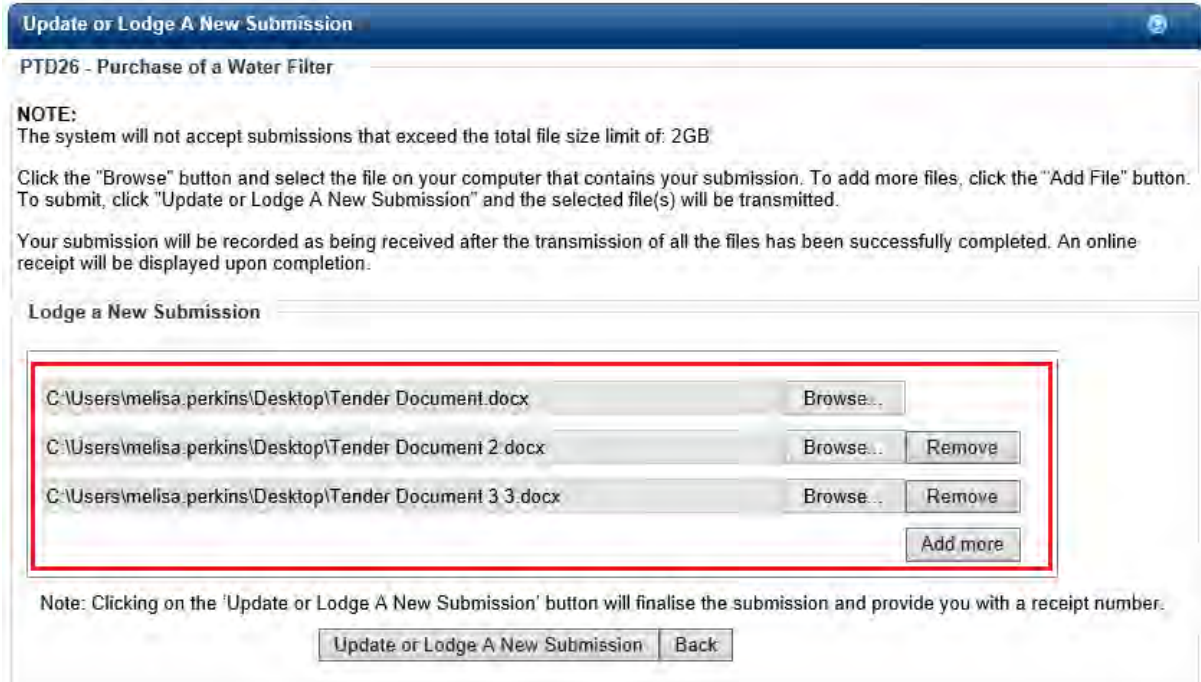

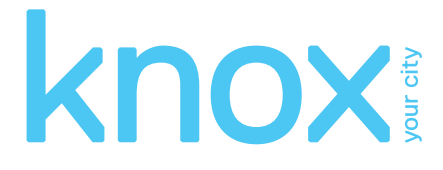

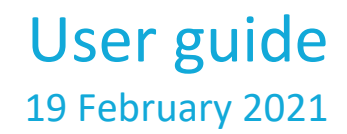

- 10. If you make a mistake and need to remove a document from your submission, click on the **remove** button next to the relevant file.
- 11. Click on the **update or lodge a new submission** to lodge. You may see an **upload in progress** screen which indicates the submission is being uploaded.
- 12. Once your submission has been successfully lodged, you will be navigated to the submission receipt screen. On this screen please:
	- a. Locate and note submission receipt number for future reference; and
	- b. Check that all submission documents have been successfully lodged.
	- c. You will receive a reference number for each lodged submission.

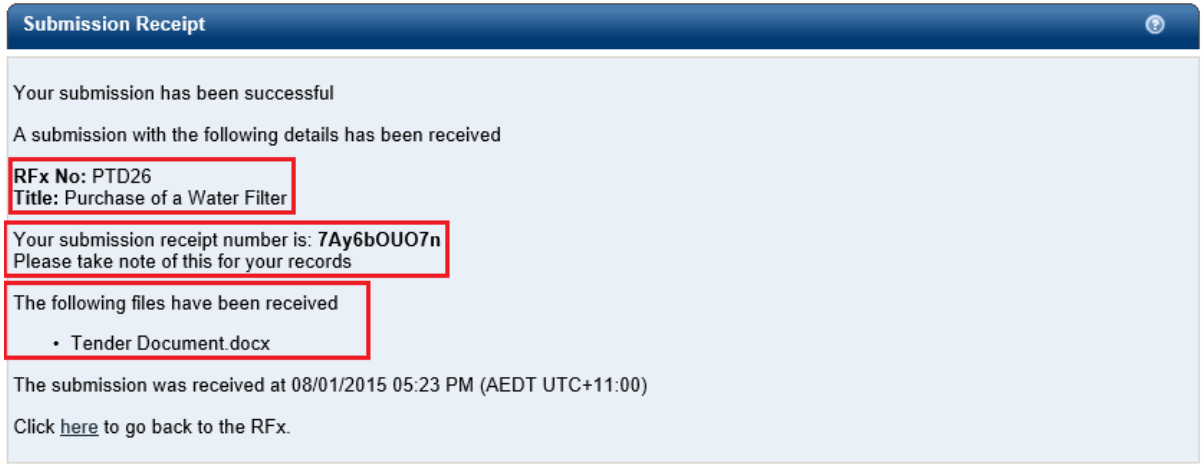

You will also receive an **eTendering: RFx submission lodged notification** email which is a copy of your submission receipt.

To retrieve your submission history against an RFx, return to the **details** screen of the RFx and click on the **my submission** button.

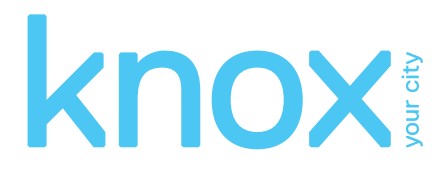

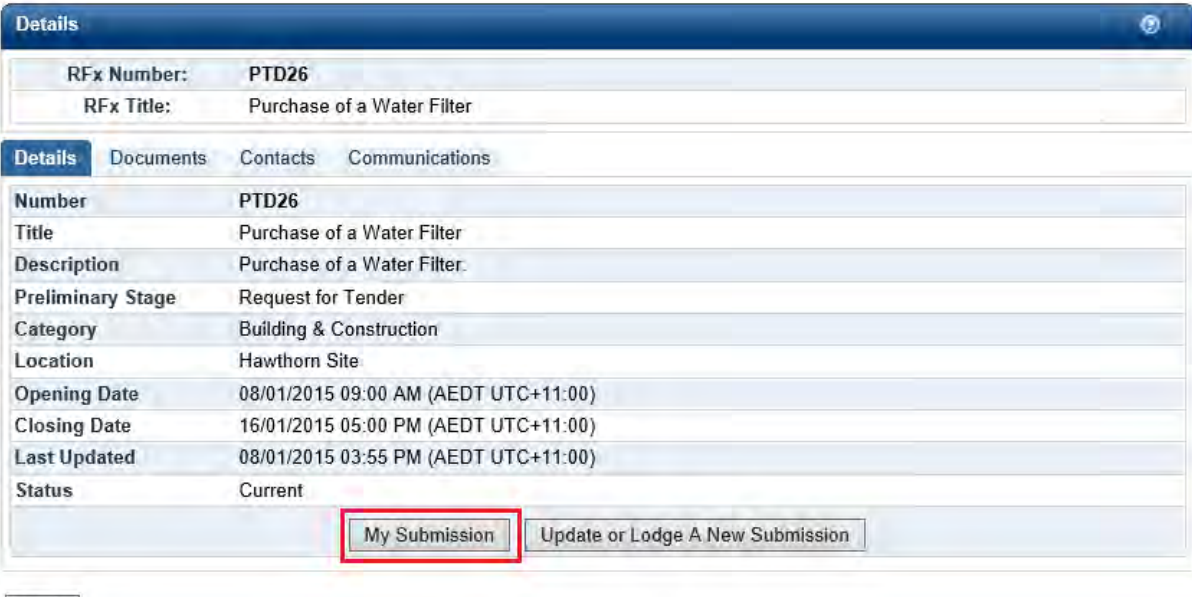

Back

# <span id="page-25-0"></span>6.2 Modifying your submission

At any time before the closing time, you are able to modify your previously lodged submission(s).

- 1. Log in to the eTendering portal and navigate to the RFx.
- 2. On the **details** screen of the RFx, click **update or lodge a new submission**.
- 3. Click on the **continue** button to accept the terms and conditions of the RFx process.
- 4. You will be navigated to the **update or lodge a new submission** screen. Since you have previously lodged a Submission, the screen will now display **lodged documents** and an area to **lodge a new submission** as shown below:

# knox

# User guide 19 February 2021

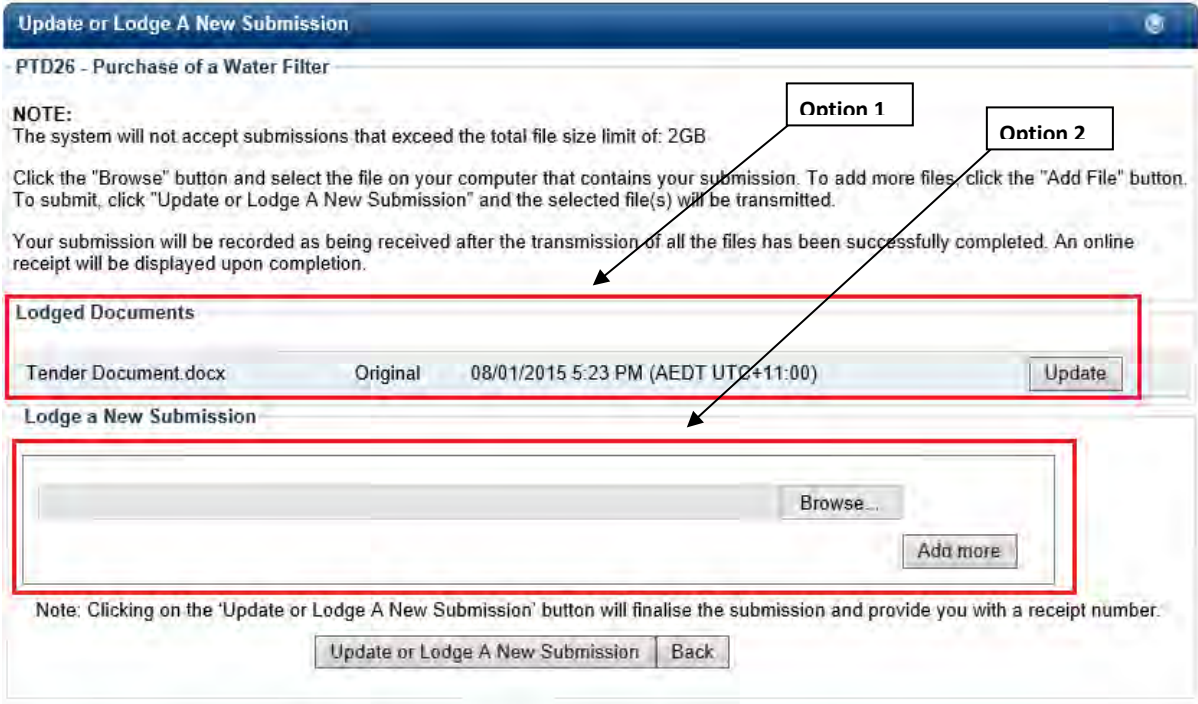

5. You are now ready to make amendments to your submission(s). There are two (2) options for updating your previously lodged submission:

#### **Option 1** – **Update a previously lodged submission document**

This option allows you to update specific documents that you have lodged as part of a previously lodged submission.

- 1. Locate the **lodged documents** area on the top half of the **update or lodge a new submission** screen; all your submitted documents will be listed in this area.
- 2. Click **update** next to the relevant document. A **browse documents** pop up will appear under the document record that you are modifying.
- 3. Click **browse** and locate your revised/modified document. If you have selected the incorrect document, click **remove** and repeat this step.
- 4. When you have modified all your documents, click on the **update or lodge a new submission** button at the bottom of the screen to finalise your modification.
- 5. You will receive another **submission receipt**. Please note submission receipt number for future reference and check modified document(s) has been successfully uploaded. Your submission receipt will also be emailed to you.

#### **Option 2 – Lodge a new submission:**

This option allows you to lodge a new submission.

1. Locate the **lodge a new submission** area at the bottom half of the **update or lodge** a new submission screen.

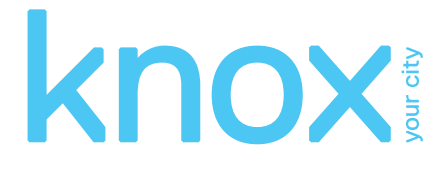

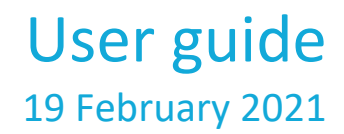

- 2. Click **browse** and locate the document you wish to lodge. If you have selected the incorrect document, click **remove** and repeat this step.
- 3. When you have attached all your documents, click **update or lodge a new submission** at the bottom of the screen to finalise your submission.
- 4. You will receive another submission receipt. Please note submission receipt number for future reference and check your modified document(s) has been successfully uploaded. Your submission receipt will also be emailed to you.

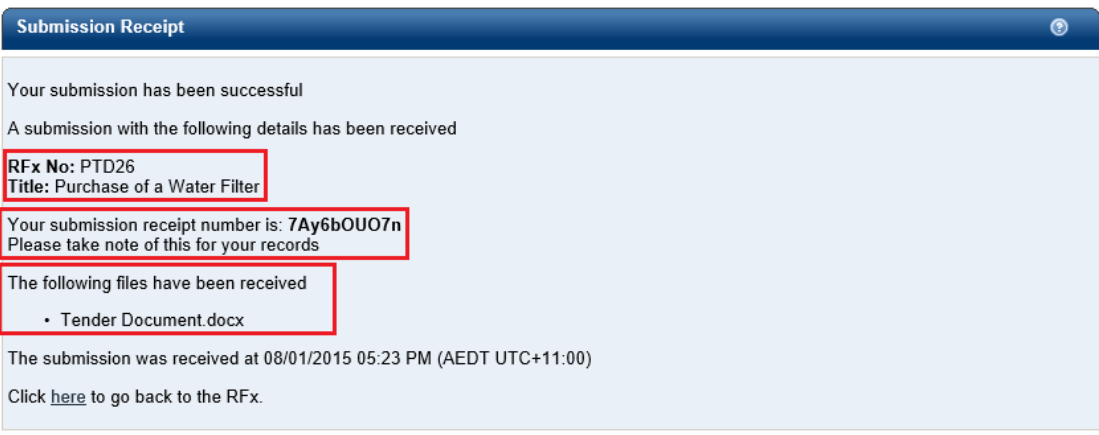

# <span id="page-27-0"></span>6.3 Viewing your submission history

There are 2 methods of viewing your submission history depending on whether the RFx is still open or has closed.

#### **Submission history - RFx open**

When the RFx is still open, your submission history will appear on your **update or lodge a new submission** screen.

- 1. Log in to the eTendering portal and navigate to the RFx.
- 2. On the **details** screen of the RFx click **my submission** to view a summary of the submission details.

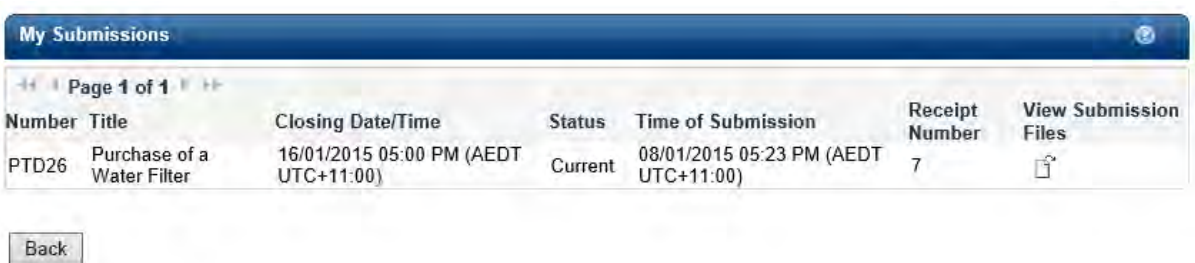

#### **Submission history - RFx closed**

When the RFx has closed, follow the below steps to view your submission history.

1. Log in to the eTendering portal using your account details.

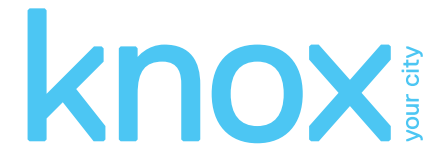

2. On the eTendering desktop locate and click **my submissions**.

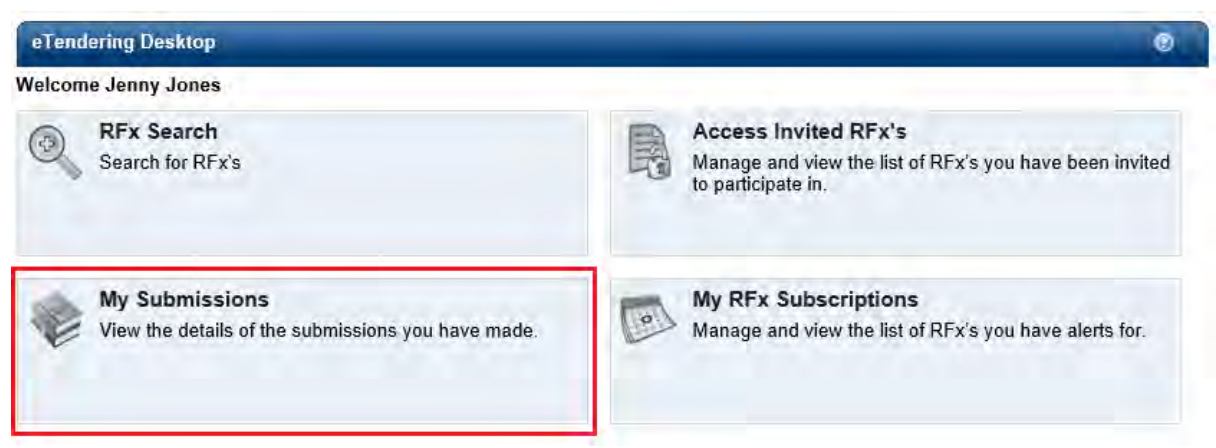

3. You will be navigated to the **my submissions** screen which displays your entire submission history.

Note: there will be a submission record for each submission receipt. Therefore, if you have lodged more than one submission for a particular RFx or you have modified a submission, you will have a submission record for each submission receipt.

4. Click **view submission files** next to the relevant RFx record.

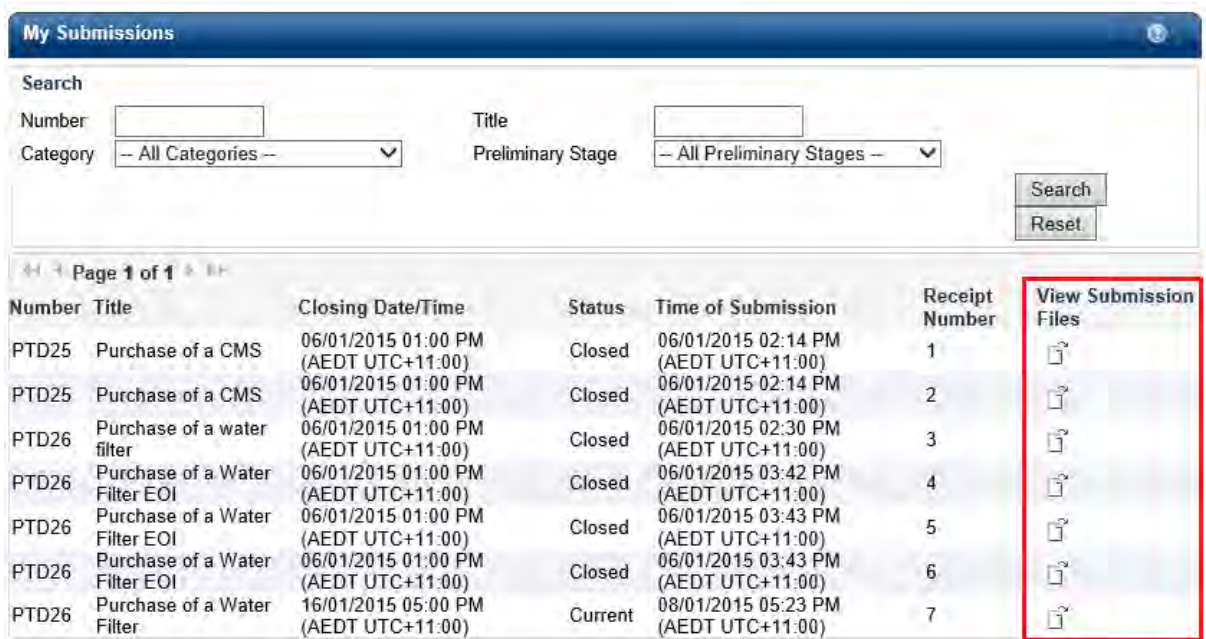

5. The **submission document** log will be presented below the submission history list as highlighted in the following screenshot.

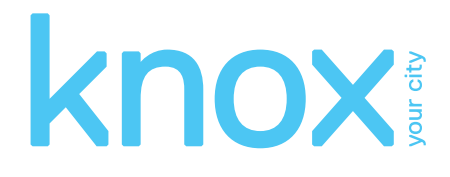

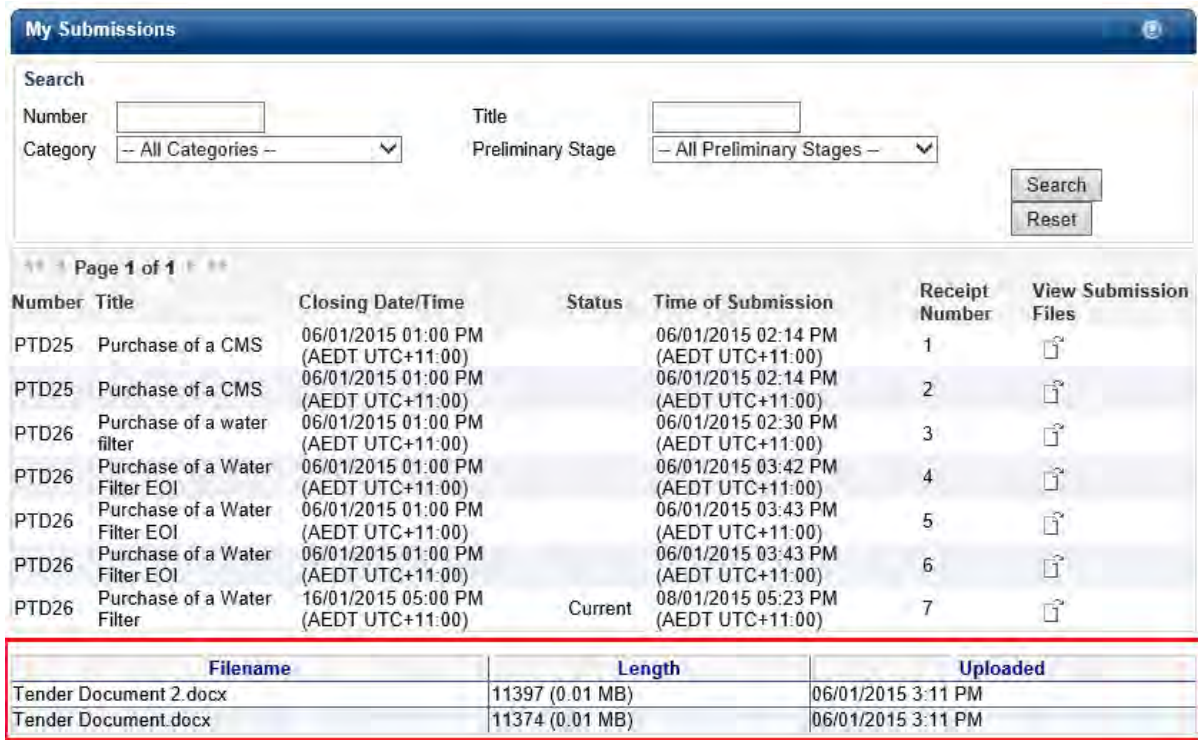

# <span id="page-29-0"></span>7 Resetting your password

Knox City Council does not have access to your account on the eTendering portal, thus we cannot change or reset your password on your behalf. If you have forgotten, or wish to change, your password please refer to the guidelines below.

If you have forgotten your password to the eTendering portal, you are able to obtain a new password using the **forgot password** function.

1. Locate and select **login** under the **my account** left hand menu.

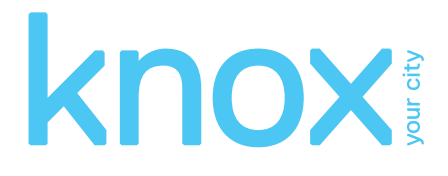

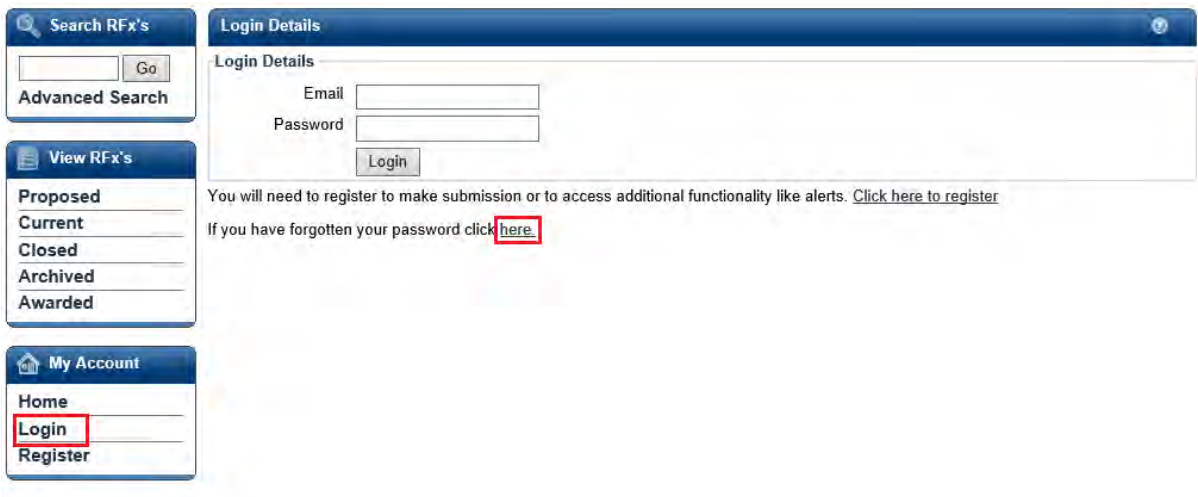

- 2. Locate the 'If you have forgotten your password click here' information below the **login details** area. Click hyperlink.
- 3. You will be navigated to the **forgot your password** screen where you are required to enter your name and email address for confirmation purposes. Click **send password information**.

Note: your name and email address must be the same as you used to initially register on the eTendering portal.

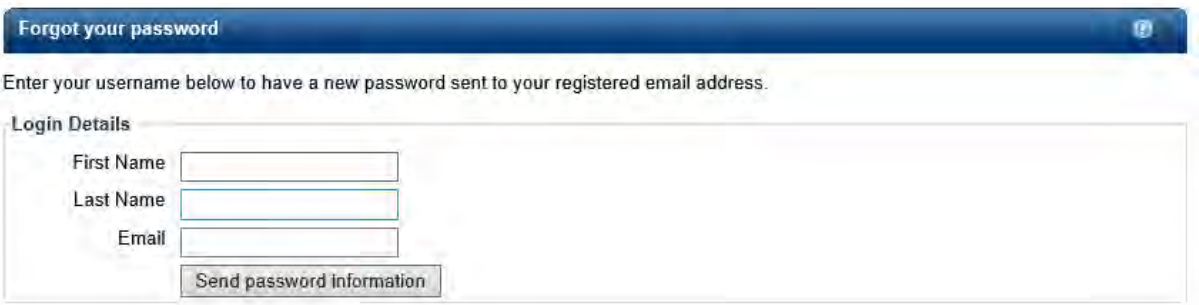

4. You will receive an on-screen notification, notifying you that your new password request has been successful. Your new password will be contained in an **eTendering: new password notification email**.

# <span id="page-30-0"></span>8 Changing your password

You may change your password at any time by following the steps outlined below.

- 1. Log into the eTendering portal. If you do not remember your password please refer to Section 7 'Resetting your password' to receive a temporary password.
- 2. Navigate to **the my account** left hand menu and click on **account details**.

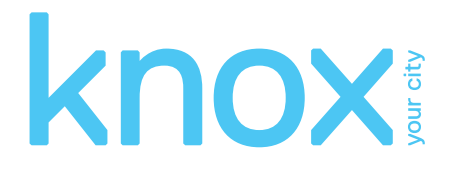

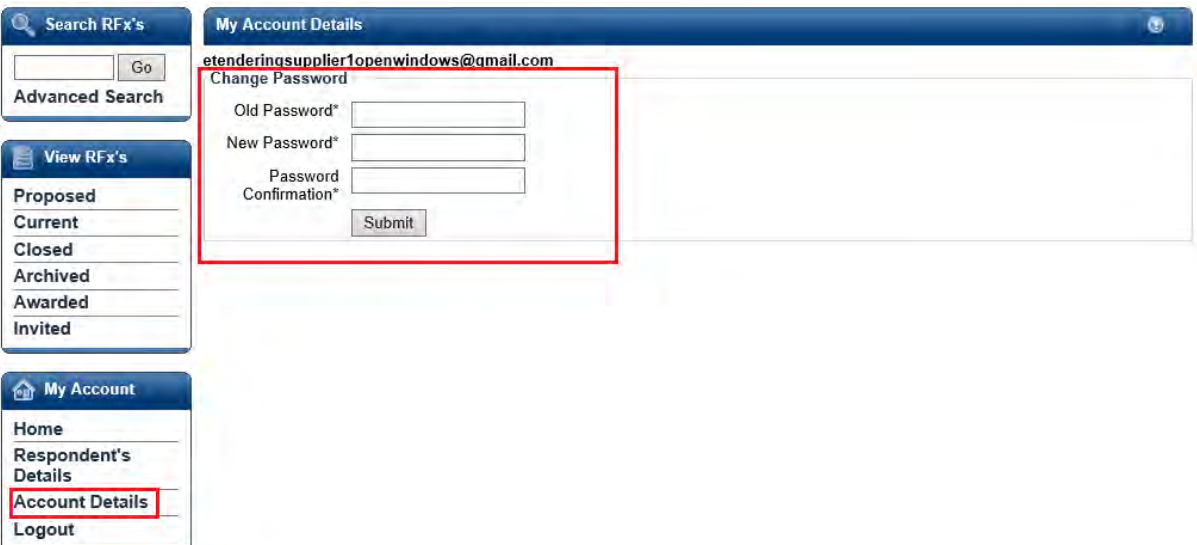

- 3. On this screen you will be required to enter in your old password into the old password\* field.
- 4. Enter a new password and confirm this password in the new password\* and password confirmation\* fields. Your new password must be at least seven (7) characters long and contain letters and numbers. The password is not case sensitive nor do you require a space between letters and numbers.
- 5. Click the **submit** button to reset your password. Your password has been reset when you receive a successful on-screen message.

#### <span id="page-31-0"></span>9 Amending respondent details

You may amend your account details at any time you are logged in to the eTendering portal.

1. Navigate to the **my account** left hand menu and click on **respondent's details**.

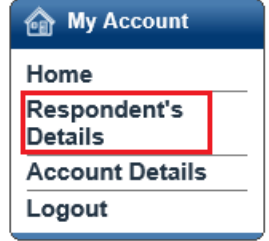

- 2. You will be navigated to the **my details**screen where you can view your registered details. Modify your contact, organisation or address details as required. This will ensure has your correct details at all times.
- 3. Click **submit** to save your changes.
- 4. Your changes have been saved once you receive a successful on-screen message.

Your details have been successfully updated.

**My Details**